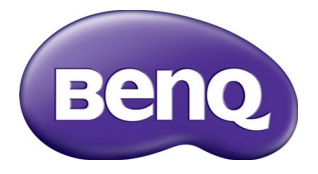

# MS527/MS517H/MS524A/MX528/ MX525A/MW529/TW529/MW526A

# Digital Projector

Gebruikershandleiding

# Inhoud

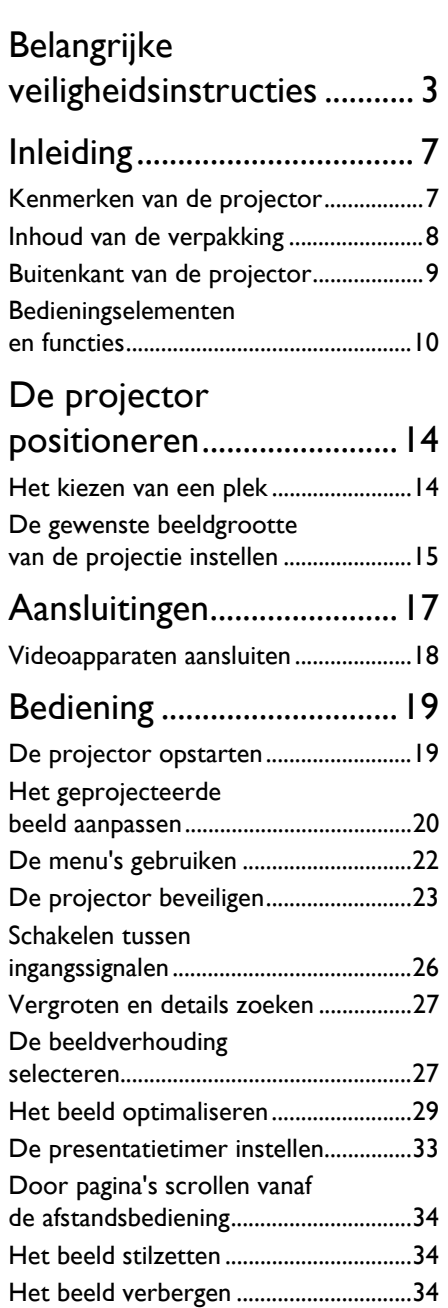

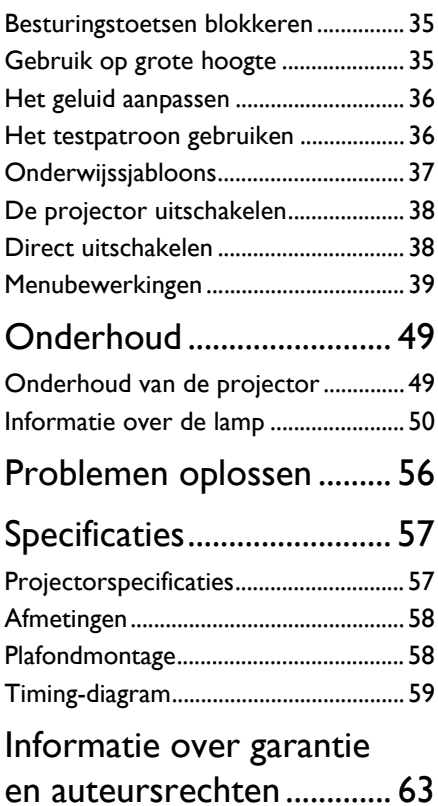

# <span id="page-2-0"></span>Belangrijke veiligheidsinstructies

Uw projector is ontwikkeld en getest volgens de nieuwste veiligheidsstandaards voor ITapparatuur. Voor een veilig gebruik van dit product dient u echter de instructies in deze handleiding en op de verpakking van het product nauwkeurig op te volgen.

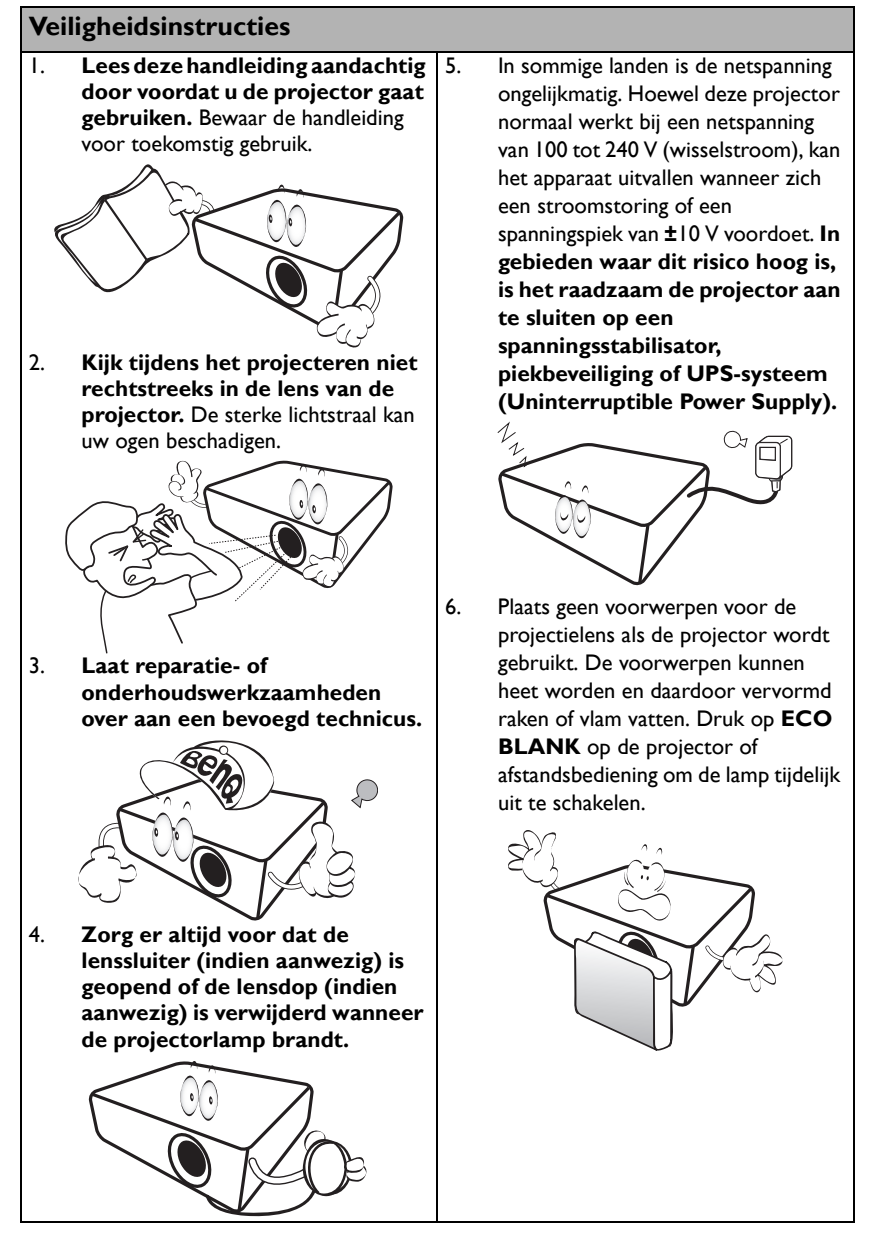

### **Veiligheidsinstructies (vervolg)**

7. De lamp wordt erg heet tijdens het gebruik. Laat de projector ongeveer 45 minuten afkoelen voordat u de lamp vervangt.

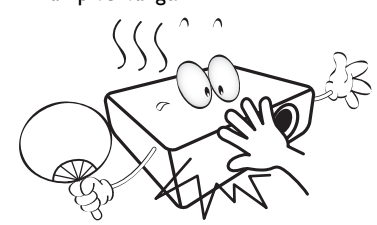

8. Gebruik de lamp niet langer dan de voorgeschreven levensduur. Als u de lamp toch langer gebruikt, kan deze in zeldzame gevallen breken.

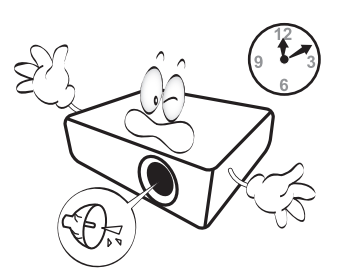

9. Zorg dat de stekker van de projector uit het stopcontact is verwijderd voordat u de lamp of elektronische onderdelen vervangt.

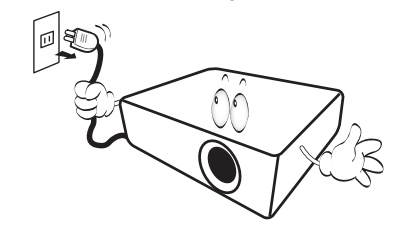

10. Plaats dit product nooit op een onstabiele ondergrond. Het product kan dan vallen en ernstig worden beschadigd.

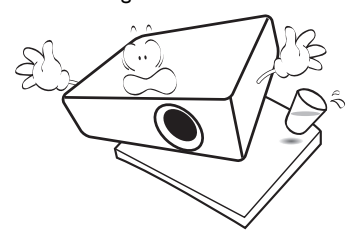

11. Open deze projector niet zelf. De onderdelen van het apparaat staan onder hoge spanning die levensgevaarlijk is. Het enige onderdeel dat u mag vervangen, is de lamp met het deksel.

> U mag nooit andere onderdelen losmaken of verwijderen. Laat reparaties uitsluitend over aan gekwalificeerde professionele reparateurs.

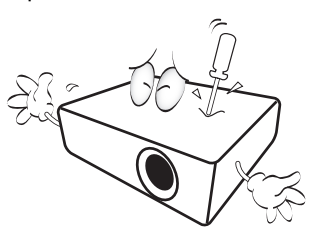

12. Wanneer u de projector gebruikt, neemt u mogelijk warme lucht en een bepaalde geur waar bij het ventilatierooster. Dit is een normaal verschijnsel.

### **Veiligheidsinstructies (vervolg)**

- 13. Plaats de projector niet in de volgende 14. ruimtes.
	- Slecht geventileerde of gesloten ruimtes. Zorg dat de projector ten minste 50 cm van de muur staat en laat voldoende ruimte vrij rondom de projector.
	- Plekken waar de temperatuur extreem hoog kan oplopen, zoals in een auto met gesloten ramen.
	- Plekken met veel vocht, stof of rook die optische componenten mogelijk aantasten. Dit verkort de levensduur van de projector en verdonkert het beeld.

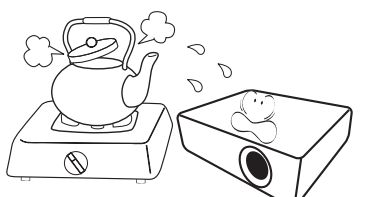

- Plekken in de buurt van een brandalarm.
- Plekken met een omgevingstemperatuur hoger dan 40°C / 104°F
- Plekken die hoger liggen dan 3000 m (10000 voet).

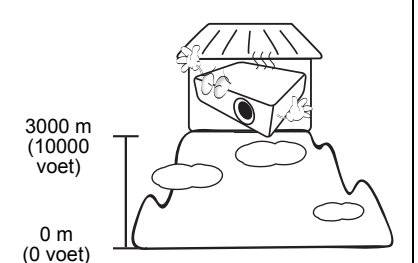

- Blokkeer het ventilatierooster niet.
- Plaats deze projector niet op een deken, beddengoed of op een ander zacht oppervlak.
- Bedek deze projector niet met een doek of met andere voorwerpen.
- Plaats geen ontvlambare stoffen in de buurt van de projector.

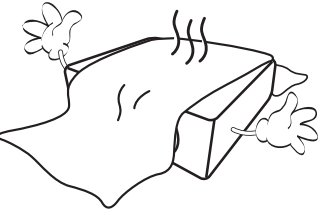

Als het ventilatierooster niet vrij wordt gehouden, kan er door oververhitting in de projector brand ontstaan.

- 15. Plaats de projector tijdens gebruik altijd op een stabiel en niet hellend oppervlak.
	- Maak geen gebruik van de projector als deze gekanteld staat in een hoek van meer dan 10 graden (naar links of rechts) of in een hoek van meer dan 15 graden (voor naar achter). Als u de projector gebruikt wanneer deze niet volledig horizontaal staat, werkt deze mogelijk niet optimaal of kan de lamp beschadigd raken.

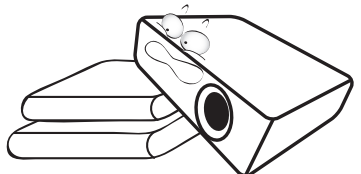

16. Plaats de projector niet verticaal. De projector kan dan vallen en letsel veroorzaken of beschadigd raken.

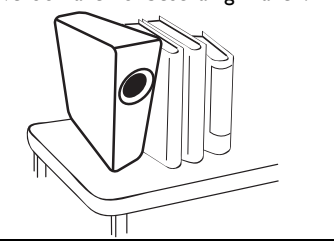

### **Veiligheidsinstructies (vervolg)**

17. Trap niet op de projector of leg er geen voorwerpen op. Dit kan niet alleen schade aan de projector veroorzaken, maar kan ook leiden tot ongevallen en mogelijk letsel.

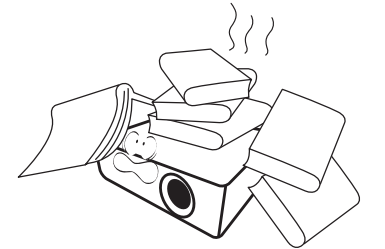

18. Plaats geen vloeistoffen in de buurt van of op de projector. Als er vloeistof in de projector wordt gemorst, werkt deze mogelijk niet meer. Als de projector nat wordt, trekt u de stekker uit het stopcontact en belt u BenQ voor reparaties.

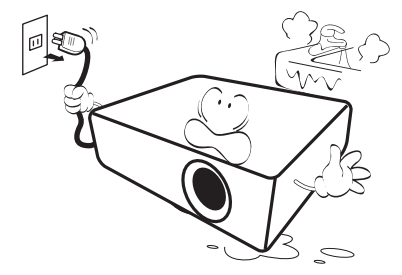

- 19. Dit product kan beelden omgekeerd weergeven, zodat plafondmontage mogelijk is.
	- Gebruik alleen de plafondmontageset van BenQ en zorg dat de projector stevig vastzit.

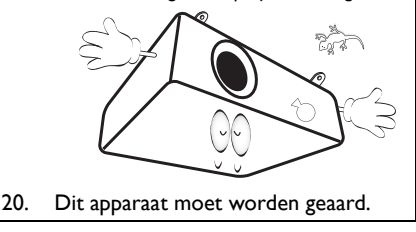

#### Montage van de projector op het Λ plafond

Voor een probleemloze werking van de projector is ook veiligheid van groot belang. Neem de volgende veiligheidsvoorschriften in acht om schade en lichamelijk letsel te voorkomen.

Als u de projector tegen het plafond wilt bevestigen, is het raadzaam de plafondmontageset voor BenQprojectoren te gebruiken voor een veilige en stevige montage.

Als u een montageset van een ander merk gebruikt, bestaat het gevaar dat de projector naar beneden valt omdat het apparaat met de verkeerde schroeven is bevestigd.

U kunt de plafondmontageset voor BenQ-projectoren kopen bij de leverancier van uw projector. Het verdient ook aanbeveling een aparte veiligheidskabel aan te schaffen die compatibel is met het Kensington-slot. Maak deze kabel vast aan de sleuf voor het Kensington-slot op de projector en aan de houder. Wanneer de projector loskomt van de houder, blijft het apparaat toch veilig zitten.

Hg - Lamp bevat kwik. Behandelen in overeenstemming met de plaatstelijke wetten voor afvalverwerking. Zie www.lamprecycle.org.

/I\

# <span id="page-6-0"></span>Inleiding

# <span id="page-6-1"></span>Kenmerken van de projector

### **De projector heeft de volgende kenmerken**

- **SmartEco™ start dynamische energiebesparing** De SmartEco™-technologie biedt een nieuwe manier om het lampsysteem van de projector te bedienen en energie te sparen, afhankelijk van de helderheid van het beeldmateriaal.
- **Langste levensduur van de lamp met SmartEco™-technologie** De SmartEco™-technologie vermindert het energieverbruik en verhoogt de levensduur van de lamp.
- **ECO LEEG bespaart het stroomverbruik van de lamp** Als u op de knop **ECO BLANK** drukt, verbergt u het beeld en wordt het lampvermogen beperkt.
- **Minder dan 0,5W in stand-by** Minder dan 0,5W stroomverbruik in stand-by.
- **Filterloos** Een filterloos ontwerp voor minimaal onderhoud en gebruikskosten.
- **Automatisch aanpassen met één toets** Druk op **AUTO** op het toetsenblok of afstandsbediening om meteen de beste beeldkwaliteit in te stellen.
- **Geïntegreerde luidspreker(s)** Geïntegreerde luidspreker(s) voor gemengd monogeluid bij gebruik van een audioingang.
- **Snelle afkoeling, Automatisch uitschakelen, Inschakelen bij signaal, Direct inschakelen**

**Snelle afkoeling** functie versnelt het afkoelen als de projector wordt uitgeschakeld. **Automatisch uitschakelen** functie zorgt ervoor dat de projector automatisch kan worden uitgeschakeld als er na een ingestelde periode geen ingangssignaal wordt gedetecteerd. **Inschakelen bij signaal** functie schakelt de projector automatisch in zodra een signaal op een ingang wordt gedetecteerd en **Direct inschakelen** start de projector automatisch op als de stroom wordt aangesloten.

• **Direct herstarten**

Kies **Direct herstarten** om de projector onmiddellijk opnieuw te starten binnen 90 seconden nadat het apparaat is uitgeschakeld.

### • **Ondersteuning voor 3D**

Diverse 3D-formaten maken de 3D-functie nog veelzijdiger. Met 3-dimensionale beelden en een 3D-bril van BenQ geniet u van 3D-films, video's en sportevenementen alsof u erbij bent.

- **F** De helderheid van het geprojecteerde beeld is afhankelijk van het omgevingslicht en de instellingen voor contrast en helderheid van de geselecteerde ingangssignaal, én van de afstand tot het scherm.
	- De helderheid van de lamp neemt na verloop van tijd af en verschilt per fabrikant. Dit is normaal.

# <span id="page-7-0"></span>Inhoud van de verpakking

Pak alles voorzichtig uit en controleer of u alle onderstaande items hebt. Wanneer één of meerdere van deze items ontbreken, dient u contact op te nemen met de leverancier.

### Standaardaccessoires

De meegeleverde accessoires zijn geschikt voor uw regio, maar verschillen mogelijk van die in de afbeeldingen.

\*De garantiekaart wordt slechts in bepaalde regio's geleverd. Vraag uw verkoper voor gedetailleerde informatie.

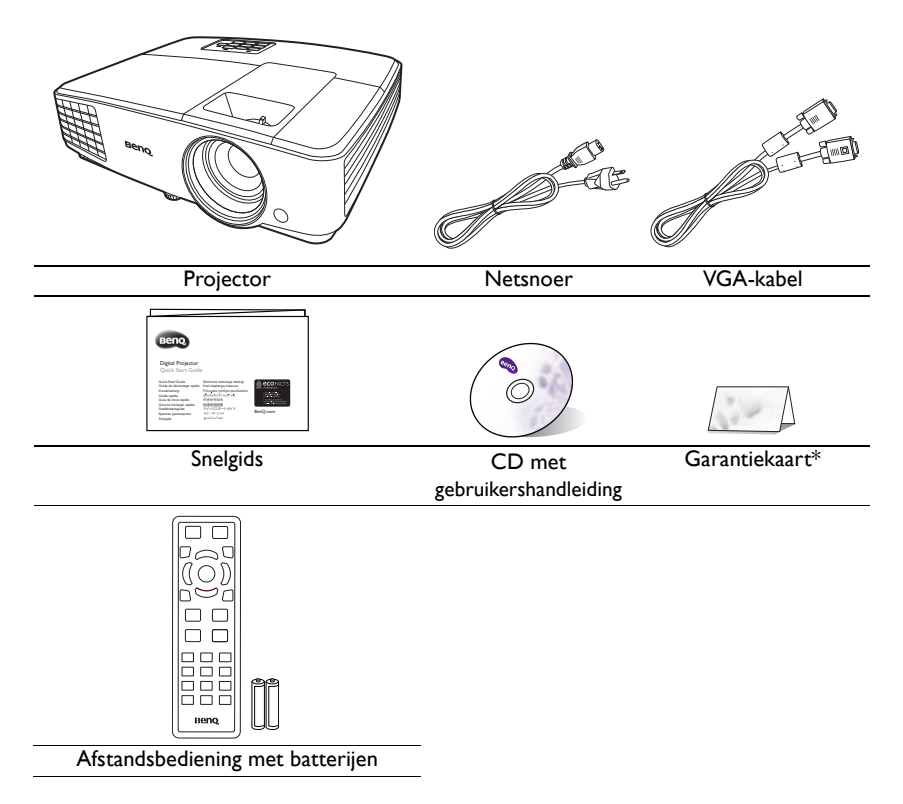

### Optionele accessoires

- 1. Reservelamp
- 2. Plafondmontageset
- 3. 3D-bril
- 4. Draagtas

# <span id="page-8-0"></span>Buitenkant van de projector

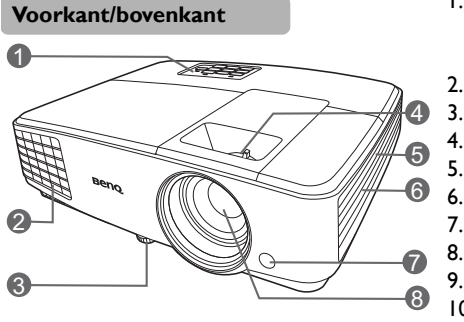

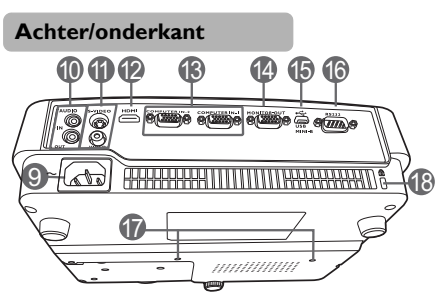

- 1. Extern besturingspaneel (Zie ["Bedieningselementen en functies"](#page-9-0)  [op pagina 10](#page-9-0) voor details.) 2. Ventilatie (warme lucht uit)
- 3. Verstelvoetje
- 4. Focusring en zoomring
- 5. Ventilatie (koele lucht in)
- 6. Luidsprekerrooster
- 7. IR-sensor afstandsbediening voorkant
- 8. Projectielens
- 9. Stroomaansluiting
- 10. Audio-ingang Audio-uitgang
- 11. S-Video-ingang Video-ingang
- 12. HDMI-ingang
- 13. RGB (pc)-/componentvideo (YPbPr/ YCbCr)-signaalingangen
- 14. RGB-signaaluitgang
- 15. Usb-poort
- 16. RS232-controlepoort
- 17. Gaten voor plafondmontage
- <span id="page-8-1"></span>18. Sleuf voor Kensington-vergrendeling

# <span id="page-9-0"></span>Bedieningselementen en functies

### Projector

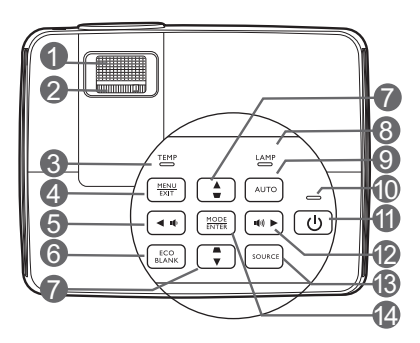

### **1. Focusring**

Hiermee past u de scherpstelling van het geprojecteerde beeld aan.

#### **2. Zoomring**

Hiermee past u de grootte van het beeld aan.

#### **3. TEMP (waarschuwingslampje temperatuur)**

Brandt rood als de temperatuur van de projector te hoog wordt.

### **4. MENU/EXIT**

Activeert het schermmenu (On-Screen Display, OSD). Keert terug naar het vorige OSD-menu, sluit en bewaart de menu-instellingen.

### <span id="page-9-1"></span>**5. 4 Links/ 10**

Zet het volume van de projector lager.

### **6. ECO BLANK**

Hiermee kunt u de schermafbeelding verbergen.

### <span id="page-9-2"></span>**7. Keystone/pijltoetsen**   $(\nabla / \Delta$ omhoog,  $\triangle / \blacktriangledown$  omlaag)

Hiermee corrigeert u handmatig het vervormde beeld, veroorzaakt door de projectiehoek.

### **8. LAMP-indicator**

Geeft de status van de lamp aan. Brandt of knippert als er een probleem is met de lamp.

#### **9. AUTO**

Bepaalt automatisch de beste timings voor het beeld.

#### **10. POWER-indicator**

Brandt of knippert als de projector wordt gebruikt.

### **11. AAN/UIT**

Dit zet de projector op stand-by of aan.

### <span id="page-9-3"></span>**12. Rechts/** (1)

Zet het volume van de projector hoger. Als het OSD-menu is geactiveerd, gebruikt u de toetsen [#5,](#page-9-1) #[7](#page-9-2) en [#12](#page-9-3) als pijltoetsen om de gewenste menu-items te selecteren en om aanpassingen uit te voeren.

### **13. SOURCE**

Opent de ingangselectiebalk.

### **14. MODE/ENTER**

Kies een beschikbare beeldinstellingsmodus.

Hiermee activeert u het geselecteerde menu-item in het schermmenu.

### Afstandsbediening

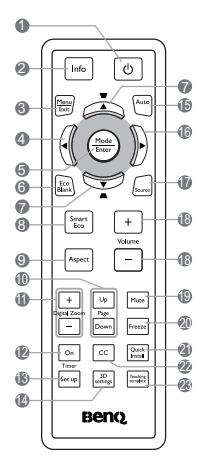

### $\mathbf{I}$ .  $\mathbf{A}$ **AAN/UIT**

Dit zet de projector op stand-by of aan.

**2. Info**

Toont de statusinformatie over de projector.

#### **3. MENU/EXIT**

Activeert het schermmenu (On-Screen Display, OSD). Hiermee gaat u terug naar het vorige schermmenu (OSD), sluit u het menu en slaat u de menu-instellingen op.

#### <span id="page-10-0"></span>**4. Links**

### **5. MODE/ENTER**

Kies een beschikbare beeldinstellingsmodus.

Hiermee activeert u het geselecteerde menu-item in het schermmenu.

### **6. ECO BLANK**

Hiermee kunt u de schermafbeelding verbergen.

#### <span id="page-10-1"></span>**7.** Keystone/pijltoetsen ( $\Box$ / **A** Omhoog, △ **V** Omlaag)

Hiermee corrigeert u handmatig het vervormde beeld, veroorzaakt door de projectiehoek.

#### **8. SmartEco**

Opent de lampmodus selectiebalk.

#### **9. Aspect**

Hiermee selecteert u de beeldverhouding.

### **10. Page Up/Page Down**

Hiermee kunt u een softwareprogramma (op een aangesloten pc) bedienen dat reageert op opdrachten voor pagina omhoog/omlaag (bijvoorbeeld Microsoft PowerPoint).

#### **11. Digital Zoom (+, -)**

Vergroot of verkleint het geprojecteerde beeld.

#### **12. Timer On**

Hiermee kunt u een timer op het scherm activeren of weergeven op basis van uw eigen timerinstelling.

#### **13. Timer Set up**

Hiermee wordt de instelling voor presentatietimer direct ingevoerd.

#### **14. 3D settings**

Opent direct de 3D-instellingen.

### **15. AUTO**

Bepaalt automatisch de beste timings voor het beeld.

#### <span id="page-10-2"></span>**16. Rechts**

Als het OSD-menu is geactiveerd, gebruikt u de toetsen [#4](#page-10-0), [#7](#page-10-1) en #[16](#page-10-2) als pijltoetsen om de gewenste menu-items te selecteren en om aanpassingen uit te voeren.

### **17. SOURCE**

Opent de ingangselectiebalk.

#### **18. Volume +/-**

Past het geluidsniveau aan.

#### **19. Mute**

Schakelt het projectorgeluid in of uit.

### **20. Freeze**

Zet het geprojecteerde beeld stil.

#### **21. Quick Install**

Selecteert snel diverse functies om het geprojecteerde beeld aan te passen en toont het testpatroon.

#### **22. CC**

Toont ondertiteling op het scherm voor doven en slechthorenden.

#### **23. Teaching template**

Opent direct de **Teaching template**instelling.

### Effectief bereik van de afstandsbediening

De afstandsbediening moet in een hoek van 30 graden ten opzichte van de IR-sensor van de projector worden gehouden om correct te functioneren. De afstand tussen de afstandsbediening en de sensor(en) mag niet meer dan 8 meter (~ 26 voet) bedragen.

Zorg dat tussen de afstandsbediening en de IR-sensor(en) van de projector geen obstakels liggen die de infraroodstraal kunnen blokkeren.

De projector bedienen via de voorkant

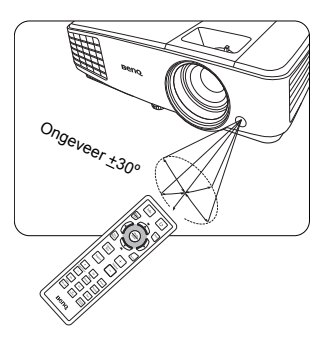

### De batterijen van de afstandsbediening vervangen

- 1. Open de batterijklep door de afstandsbediening eerst om te draaien. Duw vervolgens tegen de vingergreep op de klep om deze omlaag te schuiven in de richting van de pijl zoals in de afbeelding is aangegeven. Het klepje schuift open.
- 2. Verwijder de oude batterijen (indien nodig) en plaats twee AAA-batterijen, waarbij u let op de polariteit van de batterijen zoals is aangegeven in de batterijnis. Plus (+) naar plus en min (-) naar min.
- 3. Plaats de klep terug door deze op de afstandsbediening te leggen en terug in positie te schuiven. Stop als het deksel vastklikt.

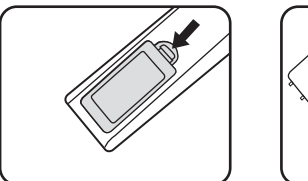

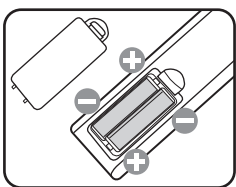

- Leg de afstandsbediening en de batterijen niet in extreem warme of vochtige omgevingen, zoals in een keuken, badkamer, sauna, solarium of in een gesloten auto.
	- Gebruik alleen dezelfde batterijen of batterijen van hetzelfde type dat door de fabrikant van de batterij wordt aanbevolen.
	- Gooi batterijen weg volgens de instructies van de fabrikant en volgens de plaatselijke milieuregelgeving.
	- Werp batterijen nooit in vuur. Dit kan een explosie veroorzaken.
	- Als de batterijen leeg zijn of als u de afstandsbediening gedurende langere tijd niet gebruikt, verwijdert u de batterijen om beschadiging van de afstandsbediening door lekkende batterijen te voorkomen.

# <span id="page-13-0"></span>De projector positioneren

# <span id="page-13-1"></span>Het kiezen van een plek

De projector kan op de volgende vier manieren worden geïnstalleerd:

#### **1. Tafel voor**

Selecteer deze instelling als u de projector op de tafel en voor het scherm installeert. Als u een snelle opstelling en draagbaarheid wenst, is dit de meest gebruikte opstelling.

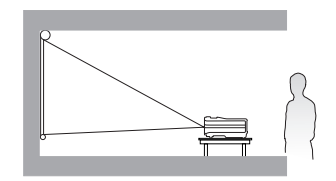

#### **2. Plafond voor**

Selecteer deze instelling als u de projector tegen het plafond en voor het scherm installeert.

Als u de projector tegen het plafond wilt bevestigen, kunt u het beste de plafondmontageset van BenQ bij uw leverancier kopen.

Stel **Plafond voor** in het menu **SYSTEEMINSTLL: Basis** > **Projectorinstallatie** in nadat de projector is ingeschakeld.

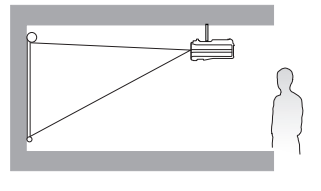

#### **3. Plafond achter**

Selecteer deze instelling als u de projector tegen het plafond en achter het scherm installeert.

Voor deze opstelling zijn een speciaal scherm voor achterwaartse projectie vereist en de plafondmontageset van BenQ.

Stel **Plafond achter** in het menu **SYSTEEMINSTLL: Basis** > **Projectorinstallatie** in nadat de projector is ingeschakeld.

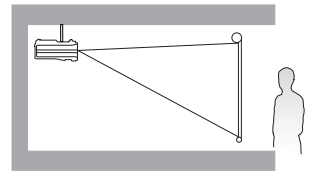

#### **4. Tafel achter**

Selecteer deze instelling als u de projector op de tafel en achter het scherm installeert.

Voor deze opstelling is een speciaal scherm voor achterwaartse projectie vereist.

Stel **Tafel achter** in het menu **SYSTEEMINSTLL: Basis** > **Projectorinstallatie** in nadat de projector is ingeschakeld.

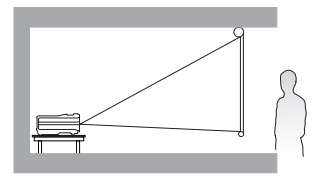

Welke installatie u het beste kunt gebruiken, is afhankelijk van de indeling van de ruimte en uw persoonlijke voorkeur. Houd rekening met de grootte en de positie van het scherm, de nabijheid van een stopcontact en de afstand tussen de projector en de andere apparatuur.

## <span id="page-14-0"></span>De gewenste beeldgrootte van de projectie instellen

De afstand van de lens van de projector tot het scherm, de zoominstellingen en het videoformaat zijn allemaal factoren die de grootte van het geprojecteerde beeld bepalen.

### Projectieafmetingen

Zie ["Afmetingen" op pagina 58](#page-57-0) voor de lensmiddenafmetingen van deze projector voordat u de geschikte positie berekent.

### MS527/MS517H/MS524A/MX528/MX525A

<span id="page-14-1"></span>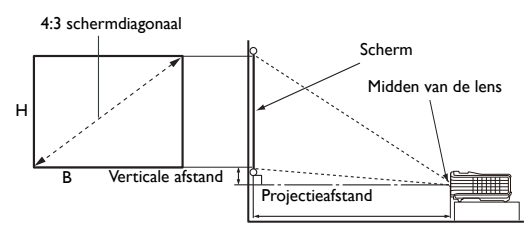

De beeldverhouding van het scherm is 4:3 en het geprojecteerde beeld 4:3

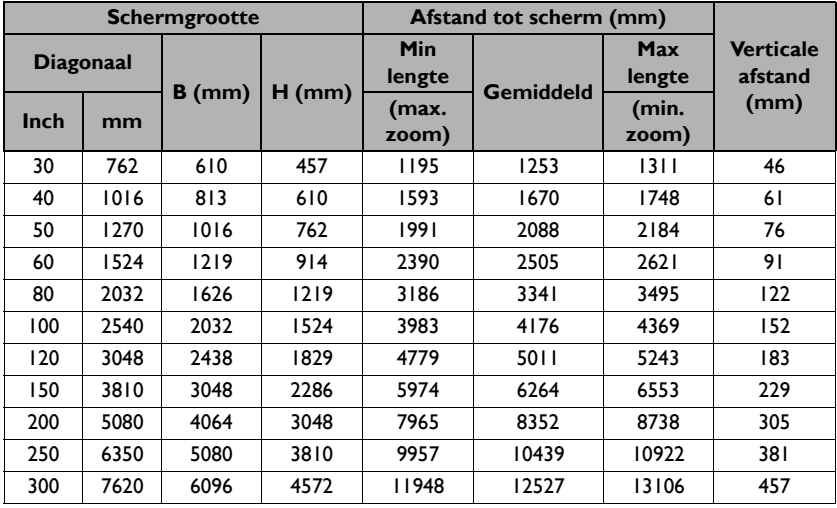

Als u bijvoorbeeld een 120-inch scherm gebruikt, is de aanbevolen projectieafstand 5011 mm en bedraagt de verticale afstand 183 mm.

Voor een projectieafstand van 6,2 m (6200 mm) is 6264 mm de dichtstbijzijnde waarde in de kolom ["Afstand tot scherm \(mm\)"](#page-14-1). Als u in deze rij kijkt, ziet u dat u hiervoor een scherm van 150'' (ongeveer 3,8 m) nodig hebt.

Alle maten zijn benaderingen en kunnen afwijken van de daadwerkelijke formaten.

BenQ beveelt bij een permanente plaatsing van de projector aan om de projectiegrootte en -afstand eerst ter plaatse met de projector fysiek te testen, zodat u rekening kunt houden met de optische eigenschappen van deze projector. Hierdoor kunt u de precieze bevestigingspositie bepalen die het meest geschikt is voor uw specifieke locatie.

### MW529/TW529/MW526A

<span id="page-15-0"></span>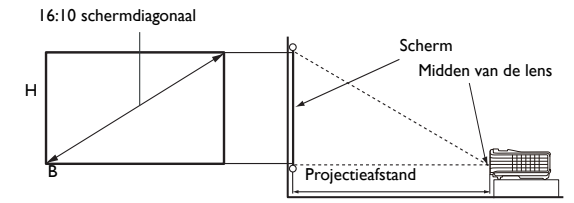

De beeldverhouding van het scherm is 16:10 en het geprojecteerde beeld 16:10

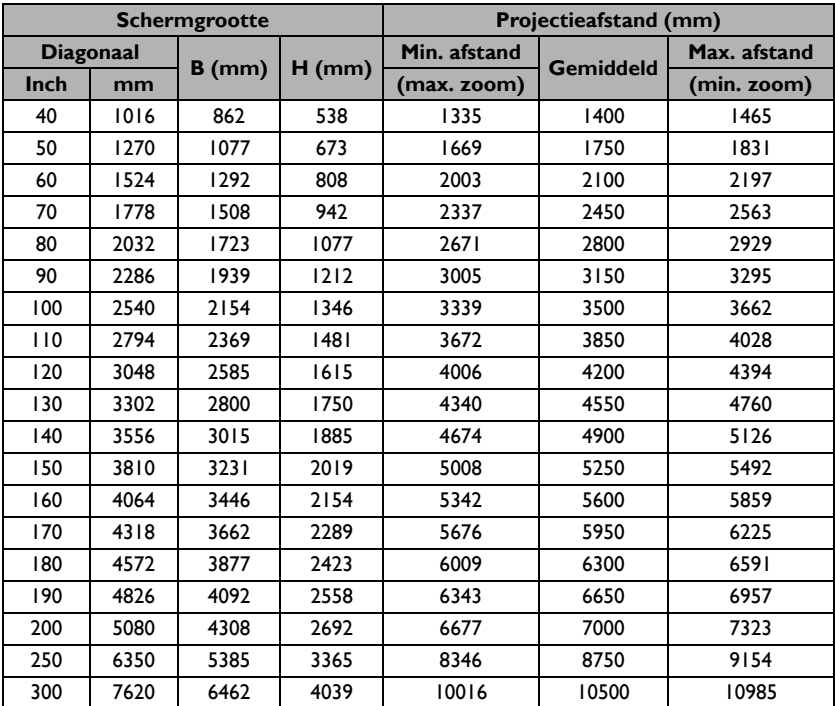

Als u bijvoorbeeld een 120-inch scherm gebruikt, is de aanbevolen projectieafstand 4200 mm.

Voor een projectieafstand van 5,2 m (5200 mm) is 5250 mm de dichtstbijzijnde waarde in de kolom ["Projectieafstand \(mm\)"](#page-15-0). Als u in deze rij kijkt, ziet u dat u hiervoor een scherm van 150'' (ongeveer 3,8 m) nodig hebt.

Alle maten zijn benaderingen en kunnen afwijken van de daadwerkelijke formaten.

BenQ beveelt bij een permanente plaatsing van de projector aan om de projectiegrootte en -afstand eerst ter plaatse met de projector fysiek te testen, zodat u rekening kunt houden met de optische eigenschappen van deze projector. Hierdoor kunt u de precieze bevestigingspositie bepalen die het meest geschikt is voor uw specifieke locatie.

# <span id="page-16-0"></span>Aansluitingen

Als u een signaalbron aansluit op de projector, volg dan deze instructies:

- 1. Schakel alle apparatuur uit voordat u verbindingen maakt.
- 2. Gebruik de juiste signaalkabels voor elke bron.
- 3. Zorg dat de kabels goed zijn geplaatst.
- **Fig.** Niet alle kabels die in de onderstaande verbindingen zijn weergegeven, worden meegeleverd met de projector (zie ["Inhoud van de verpakking" op pagina 8\)](#page-7-0). Deze kabels zijn verkrijgbaar bij elektronicawinkels.
	- Onderstaande afbeeldingen met verbindingen dienen slechts ter illustratie. De aansluitingen op de achterzijde van de projector verschillen per projectormodel.

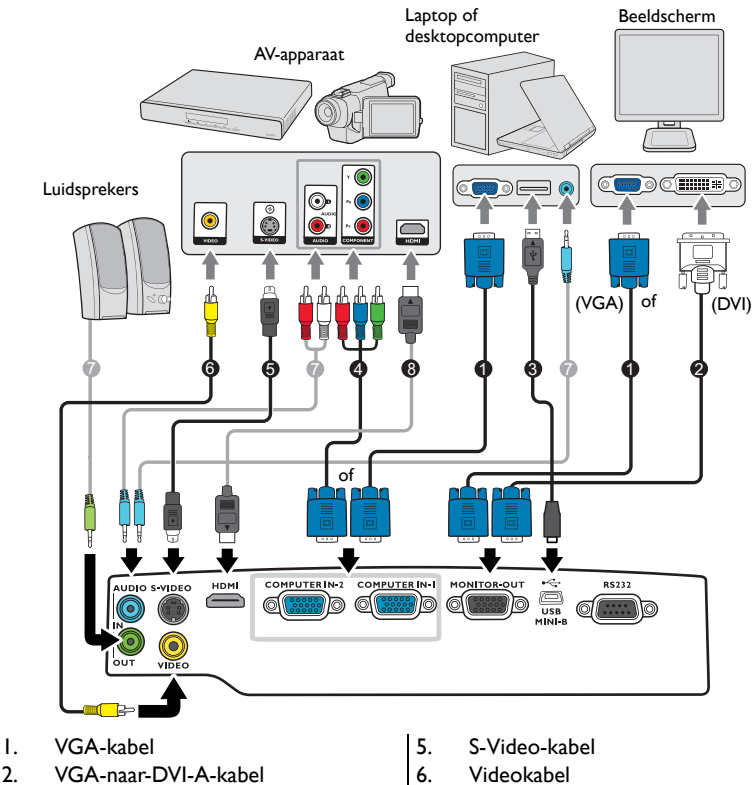

- 3. USB-kabel
- 4. Componentvideo-naar-VGA (of D-sub) adapterkabel
- 
- 7. Audiokabel
- 8. HDMI-kabel
- **Fig.** Bij notebooks worden de externe videopoorten vaak niet ingeschakeld wanneer een projector is aangesloten. Met de toetsencombinatie FN + F3 of FN + CRT/LCD kunt u de externe weergave doorgaans in- of uitschakelen. Zoek op de notebook de functietoets CRT/LCD of de functietoets met een beeldscherm. Druk tegelijkertijd op FN en een van deze toetsen. Raadpleeg de handleiding bij uw notebook voor meer informatie over mogelijke toetsencombinaties.
- De d-sub-uitgang werkt alleen als een geschikte d-sub-stekker op de **COMPUTER 1**-aansluiting is aangesloten.
- Als u deze verbindingsmethode wilt gebruiken als de projector op standby staat, zorg dan dat de **Beeldscherm-uit**-functie is ingeschakeld in het menu **SYSTEEMINSTLL: Geavanceerd**. Zie ["Stand-by-instellingen" op pagina 48](#page-47-0) voor details.

### <span id="page-17-0"></span>Videoapparaten aansluiten

U dient de projector slechts op een van de volgende videouitgangen aan te sluiten. Elke uitgang levert een andere videokwaliteit. De gekozen uitgang is wellicht afhankelijk van de beschikbare overeenkomende aansluitingen op de projector en het gewenste videoapparaat.

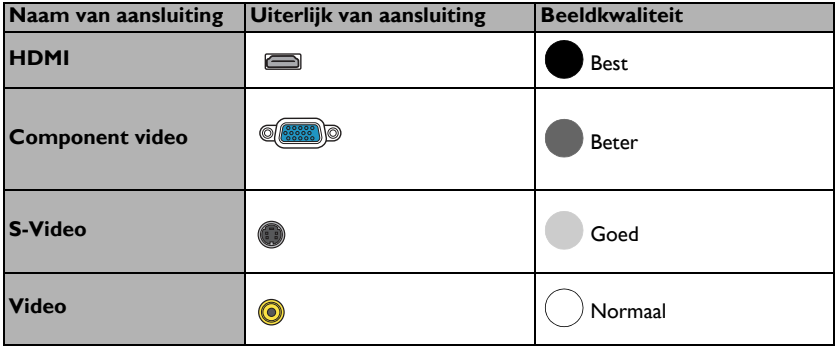

#### <span id="page-17-1"></span>Audioapparaten aansluiten

De projector heeft ingebouwde mono-luidspreker(s) met enkele basisfuncties voor het geluid bij zakelijke presentaties. Deze zijn niet ontworpen, noch bedoel voor het leveren van stereogeluid zoals dit verwacht kan worden in home theater of home cinema toepassingen. Eventuele stereo-geluidssignalen worden omgezet naar monogeluid voor de luidsprekers van de projector.

De geïntegreerde luidsprekers worden gedempt als de **AUDIO OUT**-aansluiting is aangesloten.

- **Fell** De projector kan alleen gemengd monogeluid afspelen, zelfs als u een stereo-invoerbron hebt aangesloten. Zie ["Audioapparaten aansluiten" op pagina 18](#page-17-1) voor details.
	- Als het geselecteerde videobeeld niet wordt weergegeven nadat u de projector hebt ingeschakeld en de juiste videobron hebt geselecteerd, controleert u of het videoapparaat is ingeschakeld en goed werkt. Controleer ook of de signaalkabels op de juiste manier zijn aangesloten.

# <span id="page-18-0"></span>Bediening

# <span id="page-18-1"></span>De projector opstarten

Sluit het netsnoer aan op de projector en stop de stekker in een stopcontact. Schakel het stopcontact in (indien nodig). Controleer of het **POWERindicator** op de projector oranje brandt zodra de stroom is ingeschakeld.

 $\sqrt{N}$  Gebruik uitsluitend de originele accessoires (zoals de stroomkabel) op het toestel om mogelijke gevaren, zoals elektrische schok en brand, te voorkomen.

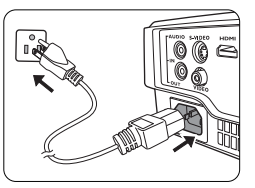

2. Druk op **AAN/UIT** om de projector te starten. Zodra het lampje gaat branden, is een "**Inschakeltoon**" hoorbaar. **POWER-indicator** knippert groen en blijft groen als de projector is ingeschakeld.

Het opstarten duurt ongeveer 30 seconden. In de latere fase van het opstarten wordt het opstartlogo weergegeven.

Draai zo nodig aan de focusring om de helderheid van het beeld aan te passen.

Zie ["De beltoon uitschakelen Beltoon aan/uit" op pagina 36](#page-35-2) voor details over het uitschakelen van de beltoon.

Als de projector nog warm is van de vorige sessie, gaat de ventilator ongeveer 90 seconden draaien voordat de lamp wordt ingeschakeld.

- 3. Als de projector voor het eerst wordt geactiveerd, kies dan uw OSD-taal door de instructies op het scherm te volgen.
- 4. Als u om een wachtwoord wordt gevraagd, drukt u op de pijlknoppen om een wachtwoord van zes cijfers in te voeren. Zie ["De wachtwoordbeveiliging](#page-22-1)  [gebruiken" op pagina 23](#page-22-1) voor details.
- 5. Schakel alle aangesloten apparatuur in. 6. De projector gaat zoeken naar ingangssignalen. Het momenteel gescande ingangssignaal wordt in de linkerbovenhoek van het scherm

weergegeven. Als de projector geen goed signaal waarneemt, blijft het bericht "Geen signaal" op het scherm staan totdat er een ingangssignaal wordt gevonden.

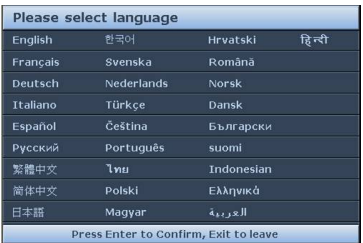

U kunt ook op de knop **SOURCE** op de projector of afstandsbediening drukken om het gewenste invoersignaal te selecteren. Zie ["Schakelen tussen ingangssignalen" op](#page-25-0)  [pagina 26](#page-25-0) voor details.

- Als de frequentie/resolutie van het ingangssignaal buiten het bereik van de projector valt, wordt het bericht "Buiten bereik" op een leeg scherm. Selecteer een ingangssignaal dat compatibel is met de resolutie van de projector of stel het ingangssignaal op een lager niveau in. Zie ["Timing-diagram" op pagina](#page-58-0)  [59](#page-58-0) voor details.
	- Als gedurende 3 minuten geen signaal wordt gedetecteerd, wordt automatisch de spaarmodus geactiveerd.

# <span id="page-19-0"></span>Het geprojecteerde beeld aanpassen

### De projectiehoek aanpassen

De projector beschikt over 1 verstelvoetje. Dit aanpassingsvoetje past de beeldhoogte en projectiehoek aan. Draai aan het verstelvoetje aan de achterkant om de horizontale hoek bij te stellen.

Trek de voet terug door het vestelvoetje in de andere richting te draaien.

Wanneer de projector niet op een horizontaal oppervlak wordt geplaatst of het scherm en de projector niet loodrecht op elkaar staan, wordt het geprojecteerde beeld trapeziumvormig weergegeven. Om deze situatie te corrigeren, zie ["Keystone corrigeren" op pagina 21](#page-20-0) voor details.

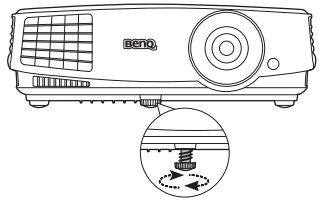

Kijk niet in de lens wanneer de projectorlamp brandt. Het felle licht kan schade toebrengen aan uw ogen.

Pas goed op als u op de verstellerknop drukt want deze bevindt zich vlak bij de afzuiging voor de warme lucht.

### Het beeld automatisch aanpassen

In sommige gevallen is het nodig om de beeldkwaliteit bij te stellen. Hiervoor drukt u op **AUTO** op de projector of de afstandsbediening. Binnen 3 seconden past de ingebouwde automatische bijstellingsfunctie de waarden van Frequentie en Klok aan, zodat er een optimale beeldkwaliteit wordt geproduceerd.

De huidige signaalgegevens worden 3 seconden in de hoek van het scherm weergegeven.

Deze functie is alleen beschikbaar als pc-signaal (analoog RGB) is geselecteerd.

### Het beeldformaat en de helderheid fijn afstellen

1. Wijzig de grootte van het geprojecteerde beeld met behulp van de zoomring.

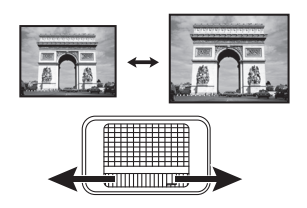

2. Stel het beeld scherp door aan de focusring te draaien.

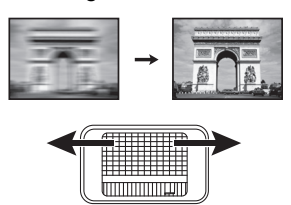

### <span id="page-20-0"></span>Keystone corrigeren

Keystone verwijst naar het effect waarbij het geprojecteerde beeld merkbaar groter is aan bovenkant of onderkant. Dit doet zich voor als de projector niet loodrecht op het scherm staat.

Corrigeer dit door het handmatig via EEN van onderstaande stappen te corrigeren.

Druk op  $\Box / \Box$  op de projector of de afstandsbediening om de Keystonecorrectiepagina te openen. Druk op  $\sqrt{\ }$  om de keystone bovenin het beeld te corrigeren. Druk op  $\sqrt{ }$  om de keystone onderin het beeld te corrigeren.

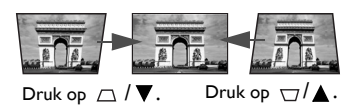

- Via het OSD-menu
- 1. Druk op **MENU/EXIT** en vervolgens op  $\blacktriangleleft$  totdat het menu **WEERGAVE** is geselecteerd.
- 2. Druk op ▼ om Keystone te selecteren en druk op MODE/ENTER. De correctiepagina voor **Keystone** wordt geopend.
- 3. Druk op  $\bigcap$  om de keystone bovenin het beeld te corrigeren. Druk op  $\bigcap$  om de keystone onderin het beeld te corrigeren.

# <span id="page-21-0"></span>De menu's gebruiken

De projector beschikt over schermmenu's (OSD) waarin u de instellingen kunt aanpassen.

Onderstaande OSD-afbeeldingen dienen slechts ter referentie en kunnen afwijken van de daadwerkelijke OSD. Hieronder ziet u een overzicht van het OSD-menu.

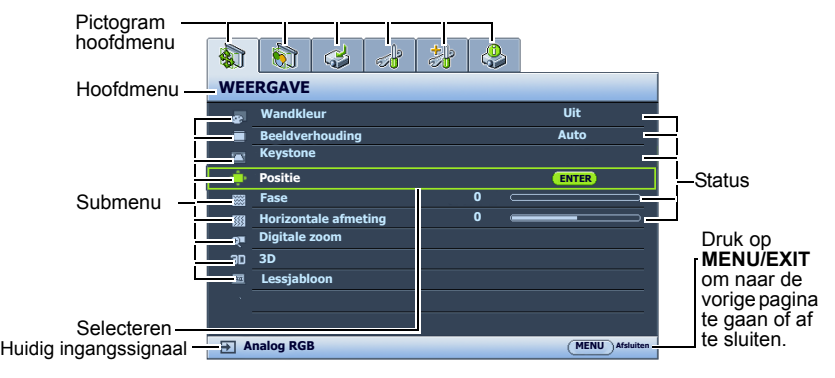

Het volgende voorbeeld beschrijft hoe u de OSD-taal kunt instellen.

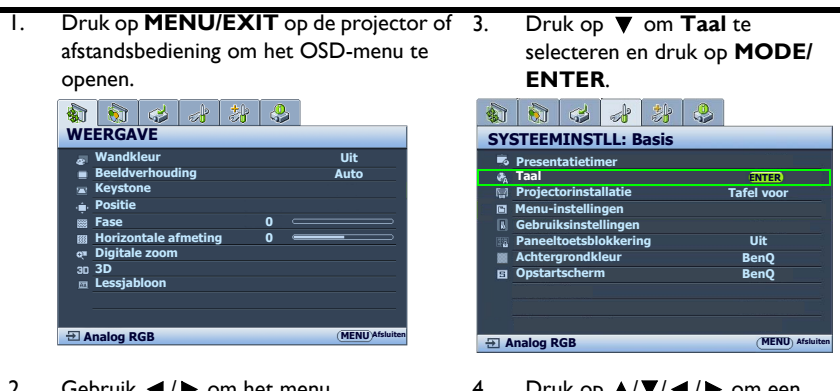

2. Gebruik  $\blacktriangleleft$  / $\blacktriangleright$  om het menu **SYSTEEMINSTLL: Basis** te selecteren.

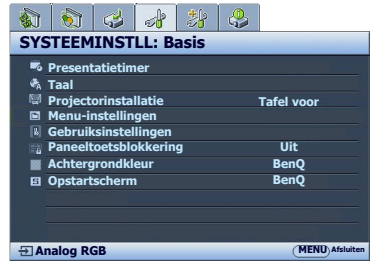

- 4. Druk op  $\triangle$ / $\P$ / $\P$ / $\blacktriangleright$  om een voorkeurstaal te selecteren en druk op **MODE/ENTER**.
- 5. Druk op **MENU/EXIT** op de projector of op de afstandsbediening om de instellingen te sluiten en op te slaan.

# <span id="page-22-0"></span>De projector beveiligen

### Een veiligheidskabelslot gebruiken

De projector moet op een veilige plek worden geïnstalleerd om diefstal te voorkomen. Of schaf een slot aan, bijvoorbeeld een Kensington-slot, om de projector te beveiligen. U ziet aan de achterkant van de projector een sleuf voor een Kensingtonslot. Zie item [18](#page-8-1) op pagina [9](#page-8-0) voor details.

Een Kensington veiligheidskabelslot is meestal een combinatie van sleutel(s) en slot. Zie de documentatie van het slot voor meer informatie over het gebruik.

### <span id="page-22-1"></span>De wachtwoordbeveiliging gebruiken

Met het oog op beveiliging en het voorkomen van ongeoorloofd gebruik is de projector voorzien van een optie voor wachtwoordbeveiliging. U kunt het wachtwoord instellen via het schermmenu (OSD).

 $\langle \cdot | \rangle$  WAARSCHUWING: Het is buitengewoon vervelend als u de wachtwoordbeveiliging inschakelt en vervolgens het wachtwoord vergeet. Druk de handleiding zo nodig af en noteer er uw wachtwoord in. Bewaar de handleiding op een veilige plaats, zodat u het wachtwoord altijd terug kunt vinden.

### Een wachtwoord instellen

**T** Als u een wachtwoord hebt ingesteld en de inschakelblokkering is geactiveerd, kunt u de projector alleen gebruiken als het wachtwoord wordt ingevoerd. Telkens wanneer u de projector start, moet u het wachtwoord opgeven.

- 1. Open het OSD-menu en ga naar het menu **SYSTEEMINSTLL: Geavanceerd** > **Beveiligingsins Tellingen**. Druk op **MODE/ENTER**. De pagina **Beveiligingsins Tellingen** wordt weergegeven.
- 2. Selecteer **Beveiligingsinstellingen wijzigen** en druk op **MODE/ENTER**.
- 3. Zoals hier rechts afgebeeld, staan de vier pijltoetsen  $(\triangle, \triangleright, \blacktriangledown, \blacktriangleleft)$  voor vier cijfers (1, 2, 3, 4). Druk, afhankelijk van het gewenste wachtwoord, op de pijltoetsen op afstandsbediening om de zes cijfers van het wachtwoord in te voeren.
- 4. Bevestig het nieuwe wachtwoord door het nieuwe wachtwoord opnieuw in te voeren. Als het wachtwoord is ingesteld keert het OSDmenu terug naar de pagina **Beveiligingsins Tellingen**.

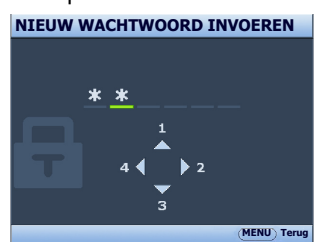

5. Activeer de functie **Inschakelblokkering** door op ▲/▼ te drukken om

**Inschakelblokkering** te markeren en druk op  $\blacktriangleleft$  /  $\blacktriangleright$  om **Aan** te selecteren.

 $/\!\!/\,$  BELANGRIJK: De ingevoerde cijfers worden als sterretjes op het scherm weergegeven. Schrijf het door u gekozen wachtwoord van te voren of net nadat u het wachtwoord hebt ingevoerd in deze handleiding, zodat u het bij de hand hebt als u het mocht vergeten.

Wachtwoord:

Bewaar deze handleiding op een veilige plek.

6. Sluit het OSD-menu af door op **MENU/EXIT** te drukken.

### Als u het wachtwoord bent vergeten

Als de wachtwoordfunctie is geactiveerd, wordt u gevraagd het wachtwoord van zes cijfers in te voeren als u de projector inschakelt. Als u het verkeerde wachtwoord invoert, verschijnt het foutbericht van het wachtwoord dat hier rechts wordt weergegeven. Hierna volgt het bericht **WACHTWOORD INVOEREN**. U kunt een nieuwe poging doen door een ander wachtwoord van zes cijfers in te voeren. Als u het wachtwoord niet in deze handleiding hebt genoteerd, en u kunt het zich absoluut niet meer herinneren, kunt u de procedure starten waarmee u het wachtwoord kunt oproepen. Zie ["De procedure](#page-23-0)  [voor het oproepen van het wachtwoord starten" op](#page-23-0)  [pagina 24](#page-23-0) voor details.

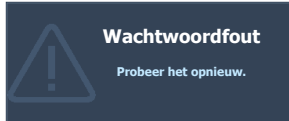

Wanneer u 5 keer achter elkaar het verkeerde wachtwoord invoert, wordt de projector na korte tijd automatisch uitgeschakeld.

### <span id="page-23-0"></span>De procedure voor het oproepen van het wachtwoord starten

- 1. Druk op **AUTO** op de projector of op de afstandsbediening en houd de knop 3 seconden ingedrukt. De projector geeft een gecodeerd nummer weer op het scherm.
- 2. Schrijf het nummer op en schakel de projector uit.
- 3. Raadpleeg het service center van BenQ in uw land om het nummer te decoderen.

Mogelijk wordt u gevraagd om een bewijs

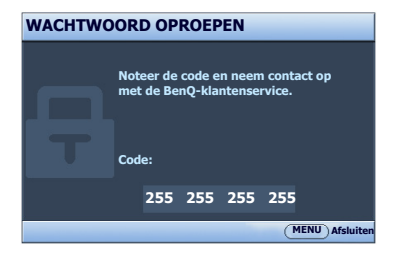

van aankoop te overleggen om te controleren of u bevoegd bent de projector te gebruiken.

### Het wachtwoord wijzigen

- 1. Open het OSD-menu en ga naar het menu **SYSTEEMINSTLL: Geavanceerd**> **Beveiligingsins Tellingen** > **Wachtwoord wijzigen**.
- 2. Druk op **MODE/ENTER**. Het bericht **"HUIDIG WACHTWOORD INVOEREN"** verschiint.
- 3. Voer het oude wachtwoord in.
	- i. Als het wachtwoord juist is, verschijnt het bericht **"NIEUW WACHTWOORD INVOEREN''**.
	- ii. Als het wachtwoord niet juist is, verschijnt het foutbericht voor het wachtwoord op het scherm. Daarna verschijnt het bericht **"HUIDIG WACHTWOORD INVOEREN"** en kunt u het opnieuw proberen. U kunt op **MENU/EXIT** drukken om de wijziging te annuleren of een ander wachtwoord proberen.
- Voer een nieuw wachtwoord in.

 $\bigcap$  BELANGRIJK: De ingevoerde cijfers worden als sterretjes op het scherm weergegeven. Schrijf het door u gekozen wachtwoord van te voren of net nadat u het wachtwoord hebt ingevoerd in deze handleiding, zodat u het bij de hand hebt als u het mocht vergeten.

Wachtwoord:

Bewaar deze handleiding op een veilige plek.

- 5. Bevestig het nieuwe wachtwoord door het nieuwe wachtwoord opnieuw in te voeren.
- 6. U hebt een nieuw wachtwoord aan de projector toegewezen. Voer het nieuwe wachtwoord in als u de projector weer start.
- 7. Sluit het OSD-menu af door op **MENU/EXIT** te drukken.

### De wachtwoordfunctie uitschakelen

U kunt de wachtwoordbeveiliging ook uitschakelen. Ga terug naar het menu **SYSTEEMINSTLL: Geavanceerd** > **Beveiligingsins Tellingen > Beveiligingsinstellingen wijzigen** zodra het OSD-menu is geopend. Druk op **MODE/ ENTER.** Het bericht **"WACHTWOORD INVOEREN"** verschijnt. Voer het huidige wachtwoord in.

i. Als het juiste wachtwoord is ingevoerd, keert het OSD-menu terug naar de pagina **Beveiligingsins Tellingen**.

Druk op ▼ om **Inschakelblokkering** te markeren en druk op ◀/▶ om Uit te selecteren. U hoeft de volgende keer dat u de projector inschakelt geen wachtwoord meer in te voeren.

ii. Als het wachtwoord niet juist is, verschijnt het foutbericht voor het wachtwoord op het scherm. Daarna verschijnt het bericht **"WACHTWOORD INVOEREN"** en kunt u het opnieuw proberen. U kunt op **MENU/EXIT** drukken om de wijziging te annuleren of een ander wachtwoord proberen.

Hoewel de wachtwoordfunctie is uitgeschakeld, dient u het oude wachtwoord bij de hand te houden voor het geval dat u de wachtwoordfunctie ooit weer moet inschakelen door het oude wachtwoord in te voeren.

# <span id="page-25-0"></span>Schakelen tussen ingangssignalen

De projector kan tegelijkertijd op verschillende apparaten worden aangesloten. De beelden van deze apparaten kunnen echter niet tegelijkertijd op volledig scherm worden weergegeven. Tijdens het opstarten zoekt de projector automatisch beschikbare signalen.

Zorg dat de functie **Snel automatisch zoeken** in het menu **INGANG** is ingesteld op **Aan** als u wilt dat de projector automatisch signalen zoekt.

De ingang selecteren:

- <span id="page-25-1"></span>1. Druk op **SOURCE** op de projector of afstandsbediening. Een ingangselectiebalk verschijnt dan.
- <span id="page-25-2"></span>2. Druk op  $\triangle$  / $\nabla$  totdat het gewenste signaal is geselecteerd en druk op **MODE/ENTER**.

Zodra het signaal is gevonden, wordt de informatie over de geselecteerde ingang een aantal seconden in de hoek van het scherm weergegeven. Als er meerdere apparaten op de projector zijn aangesloten, herhaal dan stappen [1-](#page-25-1)[2](#page-25-2) om een ander signaal te zoeken.

- **F** De helderheid van het geprojecteerde beeld verandert tijdens het schakelen tussen de verschillende ingangssignalen. Grafische "pc"-presentaties met stilstaande beelden zijn doorgaans helderder dan "Video"-presentaties met bewegende beelden (films).
	- De eigenresolutie van deze projector heeft een beeldverhouding van 4:3 (MS527/MS517H/MS524A/MX528/ MX525A)/16:10 (MW529/TW529/MW526A). Voor de beste beeldresultaten, kiest u een ingangssignaal dat ook gebruik maakt van deze resolutie. Andere resoluties worden door de projector aangepast, afhankelijk van de instelling "beeldverhouding", waardoor enige beeldvervorming of verlies van beeldkwaliteit kan optreden. Zie ["De beeldverhouding](#page-26-1)  [selecteren" op pagina 27](#page-26-1) voor details.

#### De Kleurruimte veranderen

In de onwaarschijnlijke situatie dat u de projector aansluit op een dvd-speler via de **HDMI**ingang van de projector en de kleuren van het beeld niet kloppen, stel dan de kleurruimte in op **YUV**.

Ga als volgt te werk:

- 1. Druk op **MENU/EXIT** en vervolgens op  $\blacktriangleleft$  /  $\blacktriangleright$  totdat het menu **INGANG** geselecteerd is.
- 2. Druk op ▼ om Kleurruimteconversie te markeren en druk op </>
→ om een geschikte kleur te kiezen.

Deze functie is alleen beschikbaar als de HDMI-ingang wordt gebruikt.

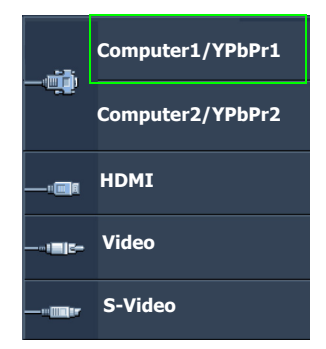

# <span id="page-26-0"></span>Vergroten en details zoeken

Als u details in het geprojecteerde beeld wilt zoeken, vergroot u het beeld. Gebruik de pijltoetsen om door het beeld te navigeren.

- Met de afstandsbediening
- 1. Druk op **Digital Zoom+/-** om de Zoombalk te openen. Druk op **Digital Zoom+** om het midden van het beeld uit te vergroten. Druk herhaaldelijk op de toets totdat de gewenste beeldgrootte is bereikt.
- 2. Navigeer door het beeld met de pijltoetsen  $(\blacktriangle, \blacktriangledown, \blacktriangle, \blacktriangleright)$  op de projector of afstandsbediening.
- 3. Herstel de oorspronkelijke beeldgrootte door op **AUTO** te drukken. U kunt ook op **Digital Zoom-** drukken. Als u nogmaals op de toets drukt, wordt het beeld nog meer verkleind totdat de originele grootte is hersteld.
- Via het OSD-menu
- 1. Druk op **MENU/EXIT** en vervolgens op  $\blacktriangleleft$  /  $\blacktriangleright$  totdat het menu **WEERGAVE** is geselecteerd.
- 2. Druk op ▼ om **Digitale zoom** te selecteren en druk op **MODE/ENTER**. De Zoombalk wordt geopend.
- 3. Druk herhaaldelijk op **Digital Zoom+** om het beeld te vergroten tot de gewenste grootte.
- 4. Navigeer door het beeld door op **MODE/ENTER** te drukken om naar de verschuifmodus te schakelen en druk op de pijltoetsen ( $\blacktriangle, \blacktriangledown, \blacktriangle, \blacktriangleright$ ) op de projector of afstandsbediening om door het beeld te navigeren.
- 5. Verklein de beeldgrootte door op **AUTO** te drukken om de oorspronkelijke beeldgrootte te herstellen. U kunt ook herhaaldelijk op **Digital Zoom-** drukken totdat de oorspronkelijke beeldgrootte is hersteld.

Het beeld kan alleen worden verschoven nadat het is vergroot. U kunt het beeld verder uitvergroten terwijl u details zoekt.

# <span id="page-26-1"></span>De beeldverhouding selecteren

De beeldverhouding is de verhouding tussen de breedte en de hoogte van het beeld. De meeste analoge tv-signalen en enkele computers maken gebruik van een verhouding van 4:3 en digitale tv's en dvd's van 16:9.

Door de opkomst van digitale signaalverwerking kunnen apparaten die digitale beelden weergeven, zoals deze projector, het beeld dynamisch uitrekken en schalen naar een andere verhouding dan die van het ingangssignaal.

De beeldverhouding van de projectie veranderen (ongeacht de beeldverhouding van de bron):

- Met de afstandsbediening
- 1. Druk op **Aspect** om de actuele instelling weer te geven.
- 2. Druk herhaaldelijk op **Aspect** om een beeldverhouding te selecteren die past bij het formaat van het videosignaal en de vereisten van het scherm.
- Via het OSD-menu
- 1. Druk op **MENU/EXIT** en vervolgens op  $\blacktriangleleft$  / $\blacktriangleright$  totdat het menu **WEERGAVE** is geselecteerd.
- 2. Druk op ▼ om **Beeldverhouding** te selecteren.
- 3. Druk op  $\blacktriangleleft$   $\blacktriangleright$  om een beeldverhouding te selecteren die past bij het formaat van het videosignaal en de vereisten van het scherm.

### Info over de beeldverhouding

- $\sqrt{r}$  In de onderstaande afbeeldingen zijn de zwarte gedeelten inactief en de witte actief.
	- OSD-menu's kunnen in deze ongebruikte zwarte gebieden worden weergegeven.
	- 1. **Auto**: De verhouding van het beeld wordt aangepast aan de eigen resolutie van de projector in de horizontale of verticale breedte. Kies deze optie als het ingangssignaal 4:3 noch 16:9 is en u het scherm optimaal wilt benutten onder de beeldverhouding van het beeldmateriaal te veranderen.

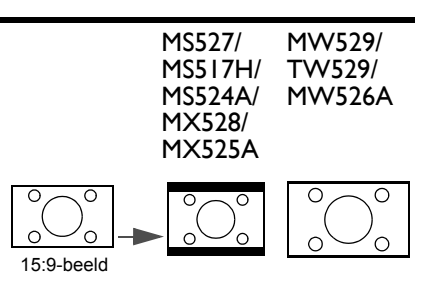

- 2. **Werkelijk**: Het beeld wordt geprojecteerd in de oorspronkelijke resolutie, en de grootte wordt aangepast binnen het weergavegebied. Bij ingangssignalen met een lagere resolutie, worden de beelden kleiner weergegeven dan op een volledig scherm. Indien nodig past u de zoominstellingen aan of plaatst u de projector dichter bij het scherm, zodat het beeld wordt vergroot. Wellicht dient u hierna ook de scherpstelling van de projector aan te passen.
- 3. **4:3**: Past het beeld zodanig aan dat het in het midden van het scherm wordt weergegeven in een beeldverhouding van 4:3. Deze instelling is vooral geschikt voor 4:3-beeld zoals bepaalde computermonitors, tv's met een standaarddefinitie en dvd-films met een 4:3-beeldverhouding, omdat in dit geval de beeldverhouding van het beeldsignaal behouden blijft.
- 4. **16:9**: Past het beeld zodanig aan dat het in het midden van het scherm wordt weergegeven in een beeldverhouding van 16:9. Dit is vooral geschikt voor beelden met een beeldverhouding van 16:9, zoals HDTV, omdat dit beeld met dezelfde beeldverhouding wordt weergegeven.

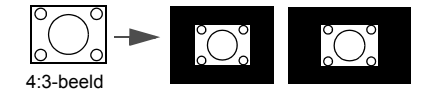

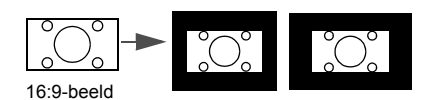

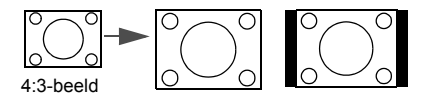

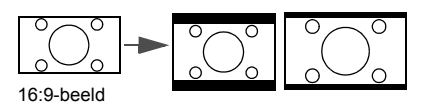

5. **16:10**: Past het beeld zodanig aan dat het in het midden van het scherm wordt weergegeven in een beeldverhouding van 16:10. Dit met name geschikt voor beelden die al een verhouding van 16:10 hebben, deze worden weergegeven zonder beeldvervorming.

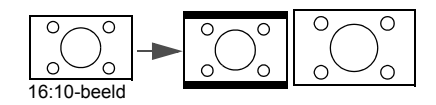

# <span id="page-28-0"></span>Het beeld optimaliseren

### <span id="page-28-1"></span>Wandkleur gebruiken

Mocht u willen projecteren op een gekleurd oppervlak, zoals een geverfde muur die niet wit is, dan kan de functie Wandkleur helpen de kleur van het geprojecteerde beeld te corrigeren zodat eventueel kleurverschil tussen het oorspronkelijke en het geprojecteerde beeld zoveel mogelijk wordt beperkt.

Gebruik deze functie door naar het menu **WEERGAVE** > **Wandkleur** te gaan en druk op  $\blacktriangleleft$  / $\blacktriangleright$  om de kleur te kiezen die het dichtst de kleur van het projectieoppervlak benadert. U kunt uit diverse vooraf ingestelde kleuren kiezen: **Lichtgeel**, **Roze**, **Lichtgroen**, **Blauw** en **Schoolbord**.

### <span id="page-28-2"></span>Een beeldmodus selecteren

De projector beschikt over verschillende beeldmodi waaruit u de modus kunt kiezen die het beste past bij uw gebruiksomgeving en het beeldtype van het ingangssignaal.

Volg één van de volgende stappen om een geschikte gebruiksmodus te kiezen:

- Druk herhaaldelijk op **MODE/ENTER** op de afstandsbediening of projector totdat de gewenste modus is geselecteerd.
- Ga naar het menu **BEELD > Beeldmodus** en druk op  $\blacktriangleleft$  / $\blacktriangleright$  om een gewenste modus te selecteren.
- 1. **Dynamisch modus**: Maximaliseert de helderheid van het geprojecteerde beeld. Deze optie is geschikt voor omgevingen waar een uiterst hoge helderheid is vereist, bijv. in een goed verlichte kamer.
- 2. **Presentatie modus**: Is ontworpen voor presentaties. De helderheid primeert in deze modus opdat de kleuren overeenkomen met die van de pc of notebook.
- 3. **sRGB modus**: In deze modus worden de RGB-kleuren zo zuiver mogelijk weergegeven, waardoor de beelden levensecht worden, ongeacht de helderheidinstellingen. De modus is geschikt voor het bekijken van foto's die zijn gemaakt met een sRGB-compatibele en correct gekalibreerde camera, en voor het bekijken van grafische toepassingen en tekenprogramma's zoals AutoCAD.
- 4. **Bioscoop modus**: Is geschikt voor het afspelen van kleurrijke films, videoclips van digitale camera's of DV's via de pc-ingang wanneer de projector in een donkere omgeving wordt gebruikt.
- 5. **3D modus**: Is geschikt voor 3D-beelden en 3D-videofragmenten.
- 6. **Gebruikersmodus 1/Gebruikersmodus 2 modus**: Roept de aangepaste instellingen op, gebaseerd op de momenteel beschikbare beeldmodi. Zie ["De](#page-29-0)  [Gebruikersmodus 1/Gebruikersmodus 2 modus instellen" op pagina 30](#page-29-0) voor details.

### <span id="page-29-0"></span>De **Gebruikersmodus 1**/**Gebruikersmodus 2** modus instellen

Er zijn twee door de gebruiker te definiëren modi als de momenteel beschikbare beeldkwaliteitstanden niet aan uw wensen voldoen. U kunt een van de beeldmodi als beginpunt gebruiken (behalve **Gebruikersmodus 1/2**) en de instellingen aanpassen.

- 1. Druk op **MENU/EXIT** om het schermmenu (OSD) te openen.
- 2. Ga naar het menu **BEELD** > **Beeldmodus**.
- 3. Druk op ◀/▶ om Gebruikersmodus 1 of Gebruikersmodus 2 te selecteren.
- 4. Druk op ▼ om Referentiemodus te selecteren.

Deze functie is alleen beschikbaar als de modus **Gebruikersmodus 1** of **Gebruikersmodus 2** is geselecteerd in het **Beeldmodus** submenu-item.

- 5. Druk op  $\blacktriangleleft$  / $\blacktriangleright$  om een beeldmodus te kiezen die uw eisen het dichtst benadert.
- 6. Druk op  $\blacktriangledown$  om een submenu-item te selecteren dat kan worden veranderd en pas de waarde aan met **/** . Zie ["De beeldkwaliteit verfijnen in de gebruikersmodi"](#page-29-1) hieronder voor details.

### <span id="page-29-1"></span>De beeldkwaliteit verfijnen in de gebruikersmodi

Afhankelijk van het gedetecteerde signaaltype en de geselecteerde beeldmodus, zijn enkele onderstaande functies wellicht niet beschikbaar. Afhankelijk van uw voorkeur, kunt u deze functies aanpassen door ze te markeren en vervolgens op  $\blacktriangleleft$  / $\blacktriangleright$  op de projector of afstandsbediening te drukken.

#### <span id="page-29-2"></span>Aanpassen van **Helderheid**

Hoe hoger de waarde, hoe helderder de afbeelding. En hoe lager de instelling, hoe donkerder het beeld. Stel deze knop zo in dat de zwarte gedeelten van het beeld echt zwart worden weergegeven en er nog details zichtbaar zijn in de donkere gedeelten.

#### <span id="page-29-3"></span>Aanpassen van **Contrast**

Hoe hoger de waarde, hoe groter het contrast. Gebruik deze optie om het maximale witniveau in te stellen nadat u eerder de helderheid hebt ingesteld overeenkomstig de geselecteerde ingang en de omgeving.

#### <span id="page-29-4"></span>Aanpassen van **Kleur**

Lagere instelling levert minder verzadigde kleuren op. Wanneer de instelling te hoog staat, worden de kleuren op het beeld te fel, waardoor het beeld onrealistisch wordt.

#### <span id="page-29-5"></span>Aanpassen van **Tint**

Hoe hoger de waarde, hoe roder het beeld. Hoe lager de waarde, hoe groener het beeld.

#### <span id="page-29-6"></span>Aanpassen van **Scherpte**

Hoe hoger de waarde, hoe scherper het beeld. Hoe lager de waarde, hoe zachter het beeld.

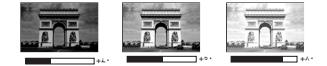

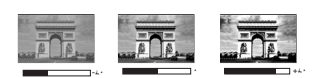

### <span id="page-30-0"></span>Aanpassen van **Brilliant Color**

Deze functie maakt gebruik van een nieuw kleurverwerkingsalgoritme en systeemniveauverbeteringen voor een hogere helderheid terwijl de kleuren getrouwer en pakkender in beeld komen. Het verhoogt de helderheid van de middentonen met meer dan 50%. Middentonen komen veel voor in video's en natuurlijke scènes, zodat de projector de beelden realistisch en werkelijk weergeeft. Als u beelden van deze kwaliteit wilt, kies dan **Aan**. Als u dat niet wilt, kies dan **Uit**.

Als **Uit** is geselecteerd, is de functie **Kleurtemperatuur** niet beschikbaar.

#### <span id="page-30-1"></span>Een **Kleurtemperatuur** selecteren

De beschikbare opties voor de instelling van kleurtemperatuur\* verschillen per signaaltype.

- 1. **Koel:** Maakt het beeld blauwachtig wit.
- 2. **Normaal:** De witte kleur behoudt de normale schakering.
- 3. **Warm:** Maakt het beeld roodachtig wit.

#### **\*Meer informatie over de kleurtemperatuur:**

Er bestaan vele kleurschakeringen die om verschillende redenen als "wit" worden beschouwd. Het begrip "kleurtemperatuur" is een van de meest gebruikte methoden om de kleur wit uit te drukken. Een witte kleur met een lage kleurtemperatuur vertoont een rode schijn. Een witte kleur met een hoge kleurtemperatuur vertoont eerder een blauwe schijn.

#### <span id="page-30-2"></span>Een voorkeurskleurtemperatuur instellen

Een gewenste kleurtemperatuur instellen:

- 1. Selecteer **Kleurtemperatuur** en kies **Warm**, **Normaal** of **Koel** door op / te drukken op de projector of afstandsbediening.
- 2. Druk op ▼ om Kleurtemp. fijn afstellen te selecteren en druk op MODE/ **ENTER**. De pagina Kleurtemp. fijn afstellen wordt weergegeven.
- 3. Druk op  $\triangle$ / $\nabla$  om het item dat u wilt veranderen te selecteren en pas de waardes aan door op  $\blacktriangleleft$  / $\blacktriangleright$  te drukken.
	- **R-versterking**/**G-versterking**/**B-versterking**: Past de contrastniveaus van Rood, Groen en Blauw aan.
	- **R-verschuiving**/**G-verschuiving**/**B-verschuiving**: Past de helderheidniveaus van Rood, Groen en Blauw aan.
- 4. Druk op **MENU/EXIT** om af te sluiten en de instellingen op te slaan.

#### <span id="page-30-3"></span>3D-kleurbeheer

In de meeste omstandigheden is kleurbeheer niet nodig, bijvoorbeeld in een klaslokaal, vergaderruimte of woonkamer waar het licht aan blijft, of als door de vensters daglicht naar binnen komt.

Alleen in permanente opstellingen met kunstmatig licht, zoals directiekamers, congreszalen of thuisbioscopen kan kleurbeheer een optie zijn. Met kleurbeheer kunt u de kleuren fijn afstellen zodat u, als u dat wenst, de kleuren nog waarheidsgetrouwer kunt weergeven.

Correct kleurbeheer kan alleen worden verkregen onder gecontroleerde en reproduceerbare condities. U heeft een colorimeter (kleurlichtmeter) en een reeks geschikte testbeelden nodig om de kleurreproductie te meten. Deze hulpmiddelen worden niet bij de projector geleverd. Wellicht dat de verkoper van de projector u kan helpen deze hulpmiddelen, en eventueel zelfs een ervaren professionele installateur, te verkrijgen.

Kleurbeheer heeft zes reeksen (RGBCMY) kleuren die kunnen worden aangepast. Als u elke kleur selecteert kunt u onafhankelijk het bereik en verzadiging naar wens aanpassen.

Als u een testdisk heeft met diverse kleurtestpatronen, kunt u deze gebruiken om de kleurpresentatie op monitoren, tv's, projectors, enz. te controleren. U kunt een beeld van de disk op het scherm projecteren en vervolgens het menu **3D-kleurbeheer** gebruiken om wijzigingen aan te brengen.

De instellingen aanpassen:

- 1. Ga naar het menu **BEELD** en selecteer **3D-kleurbeheer**.
- 2. Druk op **MODE/ENTER** op de projector of afstandsbediening en de pagina **3D-kleurbeheer** wordt weergegeven.
- <span id="page-31-0"></span>3. Selecteer **Primaire kleur** en druk op  $\blacktriangleleft$  /  $\blacktriangleright$  om een kleur te kiezen uit Rood, Geel, Groen, Cyaan, Blauw of Magenta.
- 4. Druk op  $\nabla$  om **Tint** te markeren en druk op  $\blacktriangleleft$  / $\blacktriangleright$  om het bereik ervan in te stellen. Een verhoging van het bereik omvat de kleuren die de twee naastliggende kleuren bevatten.

Zie de afbeelding rechts om te zien hoe de kleuren samenhangen.

Als u bijvoorbeeld Rood kies en het bereik instelt op 0, wordt alleen puur rood in het geprojecteerde beeld geselecteerd. Het verhogen van het bereik neemt ook rood op dat dicht bij geel en dicht bij magenta ligt.

5. Druk op ▼ om **Verzadiging** te kiezen en pas de waardes naar wens aan met  $\blacktriangleleft$  / $\blacktriangleright$ . Elke aangebrachte aanpassing is direct terug te vinden in het beeld.

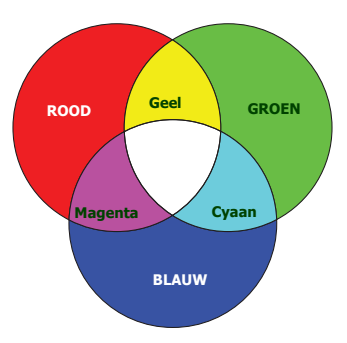

Als u bijvoorbeeld Rood kies en het bereik instelt op 0, wordt alleen de verzadiging van puur rood beïnvloed.

**Verzadiging** is de hoeveelheid van die kleur in een videobeeld. Lagere instellingen produceren minder verzadigde kleuren; een instelling van "0" verwijdert de betreffende kleur volledig uit het beeld. Als de verzadiging t hoog is wordt de betreffende kleur te sterk en onrealistisch.

- <span id="page-31-1"></span>6. Druk op ▼ om **Versterking** te markeren en pas de waardes naar wens aan door te drukken op  $\blacktriangleleft$  / $\blacktriangleright$  . Het contrastniveau van de gekozen primaire kleur wordt beïnvloed. Elke aangebrachte aanpassing is direct terug te vinden in het beeld.
- 7. Herhaal stappen [3](#page-31-0) tot en met [6](#page-31-1) voor andere kleuraanpassingen.
- 8. Zorg dat u alle gewenste aanpassingen maakt.
- 9. Druk op **MENU/EXIT** om de instellingen op te slaan en het menu te sluiten.

<span id="page-31-2"></span>Huidige of alle beeldmodi opnieuw instellen

- 1. Ga naar het menu **BEELD** en selecteer **Beeldinstelling herstellen**.
- 2. Druk op **MODE/ENTER** en druk op ▲/▼ om **Huidige** of Alle te selecteren.
	- **Huidige**: herstelt de fabrieksinstellingen voor de huidige beeldmodus.
	- **Alle**: herstelt de fabrieksinstellingen voor alle beeldmodi.

# <span id="page-32-0"></span>De presentatietimer instellen

Presentatietimer kan de presentatietijd op het scherm weergeven zodat u uw presentatie beter kunt indelen. Volg onderstaande stappen om deze functie te gebruiken:

- 1. Ga naar het menu **SYSTEEMINSTLL: Basis > Presentatietimer** en druk op **MODE/ENTER** om de pagina **Presentatietimer** te openen.
- 2. Selecteer **Timerinterval** en bepaald de tijdsperiode door op </a> />te drukken. De tijdsduur kan worden ingesteld van 1 tot 5 minuten in stappen van 1 minuut, en van 5 tot 240 minuten in stappen van 5 minuten.

Als de timer is ingeschakeld, start hij opnieuw met aftellen zodra het Timerinterval opnieuw is ingesteld.

3. Druk op **v** om **Timerweergave** te selecteren en kies of de timer op het scherm wordt getoond door te drukken op  $\blacktriangleleft$  .

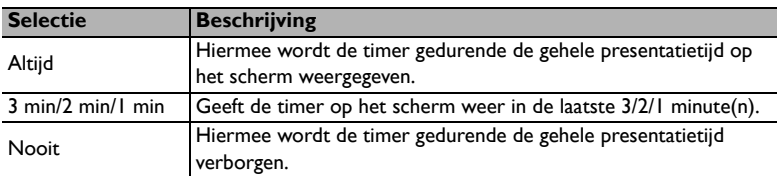

4. Druk op ▼ om **Timerpositie** te selecteren en stel de timerpositie in door te drukken op  $\blacktriangleleft$  / $\blacktriangleright$  .

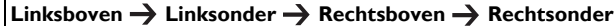

5. Druk op ▼ om **Aftelrichting** te markeren en selecteer de gewenste telrichting door te drukken op  $\blacktriangleleft$  / $\blacktriangleright$ .

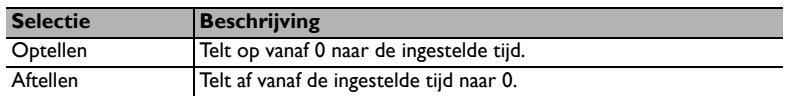

- 6. Druk op ▼ om **Herinnering voor geluid** te selecteren en kies of u de geluidsmelding wilt inschakelen door te drukken op / . Als u **Aan** kiest, hoort u een dubbele pieptoon zodra de laatste 30 seconden van het af/optellen ingaan, en drie pieptonen als de timer is afgelopen.
- 7. Activeer de presentatietimer door te drukken op ▼ en druk op **→** / **▶** om **Aan** te selecteren en druk op **MODE/ENTER**.
- 8. Er wordt een bevestiging weergegeven. Kies **Ja** en druk op **MODE/ENTER** op de projector of afstandsbediening ter bevestiging. U ziet het bericht "**Timer is ingeschakeld**" op het scherm. De timer start met aftellen als de timer aan staat.

Volg onderstaande stappen om de timer te stoppen:

- 1. Ga naar het menu **SYSTEEMINSTLL: Basis > Presentatietimer** en selecteer **Uit**. Druk op **MODE/ENTER**. Er wordt een bevestiging weergegeven.
- 2. Selecteer **Ja** en druk op **MODE/ENTER** ter bevestiging. U ziet het bericht "**Timer is uitgeschakeld**" op het scherm.

# <span id="page-33-0"></span>Door pagina's scrollen vanaf de afstandsbediening

Sluit de projector met een USB-kabel op uw pc of notebook aan voordat u door pagina's gaat bladeren. Zie ["Aansluitingen" op pagina 17](#page-16-0) voor details.

U kunt software voor beeldweergave (op een aangesloten pc) die reageert op pagina omhoog/omlaag-opdrachten (zoals Microsoft PowerPoint) besturen door te drukken op **Page Up/Page Down** op de afstandsbediening.

Als door pagina's schuiven via de afstandsbediening niet werkt, controleer dan of de usbaansluiting correct is aangebracht en of het stuurprogramma van de muis tot de laatste versie is bijgewerkt.

Deze besturing op afstand functioneert niet in het besturingssysteem Microsoft® Windows®98. Windows®XP of een nieuwe besturingssysteem wordt aanbevolen.

### <span id="page-33-1"></span>Het beeld stilzetten

Druk op **Freeze** op de afstandsbediening om de het beeld stil te zetten. Het woord "**FREEZE**" wordt linksboven in de hoek weergegeven. Druk op een willekeurige toets op de projector of afstandsbediening om verder te gaan met afspelen.

Als de afstandsbediening de volgende knoppen heeft, kunt u deze knoppen niet gebruiken om deze functies uit te voeren: **LASER**, #1, #4, **Page Up/Page Down**, **NETWORK**, **NETWORK SETTING**.

Hoewel het beeld op het scherm wordt gepauzeerd, blijven de beelden op de video of een ander apparaat doorlopen. Als de aangesloten apparaten geluid weergeven, blijft u het geluid horen hoewel het beeld niet meer beweegt.

### <span id="page-33-2"></span>Het beeld verbergen

Als u wilt dat de aandacht van het publiek volledig op de presentator is gevestigd, kiest u **ECO BLANK** op de projector of de afstandbediening om het beeld op het scherm te verbergen. Wanneer deze functie wordt geactiveerd terwijl er verbinding is gemaakt met een audio-ingang, kunt u het achtergrondgeluid nog steeds horen.

U kunt de inactief-timer instellen in het menu **SYSTEEMINSTLL: Basis > Gebruiksinstellingen > Inactief-timer** zodat de projector het beeld automatisch na een bepaalde tijd herstelt als bij inactief beeld geen actie is ondernomen.

Wanneer de huidige tijdsduur niet overeenkomt met de presentatie, selecteert u **Uitschakelen**.

Ongeacht of **Inactief-timer** is geactiveerd of uitgeschakeld, kunt u op de meeste toetsen op de projector of afstandsbediening drukken om het beeld te herstellen.

Plaats geen voorwerpen voor de projectielens als de projector wordt gebruikt. De voorwerpen kunnen heet worden en daardoor vervormd raken of vlam vatten.

# <span id="page-34-0"></span>Besturingstoetsen blokkeren

Als de besturingstoetsen op de projector geblokkeerd zijn, kunnen de instellingen van de projector niet per ongeluk worden veranderd (bijvoorbeeld door kinderen). Als de **Paneeltoetsblokkering** is ingeschakeld, functioneert geen enkele toets op de projector,

behalve **AAN/UIT**.

- 1. Ga naar het menu **SYSTEEMINSTLL: Basis** > **Paneeltoetsblokkering** en kies **Aan** door op ◀ /▶ op de projector of afstandsbediening te drukken. Er wordt een bevestiging weergegeven.
- 2. Selecteer **Ja** en druk op **MODE/ENTER** ter bevestiging.

Hef de paneeltoetsblokkering op door het menu **SYSTEEMINSTLL: Basis > Paneeltoetsblokkering** te openen en druk op  $\triangleleft$  /  $\triangleright$  om Uit te kiezen.

**Frace** • Toetsen op de afstandsbediening blijven beschikbaar als de paneeltoetsblokkering is ingeschakeld.

• Als u de projector uitschakelt zonder de paneeltoetsblokkering op te heffen, zijn de paneeltoetsen van de projector nog steeds geblokkeerd als de projector weer wordt ingeschakeld.

# <span id="page-34-1"></span>Gebruik op grote hoogte

Als u de projector gebruikt op een hoogte van 1500-3000m boven zeeniveau, en de temperatuur tussen 0ºC-30ºC ligt, wordt aanbevolen de **Hoogtemodus** te gebruiken.

Gebruik **Hoogtemodus** niet als uw hoogte tussen 0 en 1500m ligt en de temperatuur tussen 0°C en 35°C is. Als u onder zulke omstandigheden de modus inschakelt, wordt de projector te ver afgekoeld.

Activeer zo de **Hoogtemodus**:

- 1. Druk op **MENU/EXIT** en vervolgens op  $\blacktriangleleft/\blacktriangleright$  totdat het menu **SYSTEEMINSTLL: Geavanceerd** is geselecteerd.
- 2. Druk op  $\nabla$  om **Hoogtemodus** te markeren en druk op  $\blacktriangleleft$  / $\blacktriangleright$  om **Aan** te selecteren. Er wordt een bevestiging weergegeven.
- 3. Selecteer **Ja** en druk op **MODE/ENTER**.

Tijdens het gebruik van de "**Hoogtemodus**" wordt er wellicht meer geluid geproduceerd omdat de ventilatoren sneller moeten draaien voor een betere koeling en optimale prestaties.

Als u de projector in andere dan deze extreme omstandigheden gebruikt, wordt het apparaat mogelijk automatisch uitgeschakeld om te voorkomen dat de projector oververhit geraakt. Selecteer de hoogtemodus om te voorkomen dat de projector automatisch wordt uitgeschakeld. Dit betekent echter niet dat de projector in alle ruwe of extreme omstandigheden kan worden gebruikt.

# <span id="page-35-0"></span>Het geluid aanpassen

De hieronder uitgevoerde geluidsaanpassingen zijn van toepassing op de luidspreker(s) van de projector. Zorg dat de aansluitingen op de audio-ingang van de projector correct zijn aangebracht. Zie ["Aansluitingen" op pagina 17](#page-16-0) voor informatie over aansluitingen op de audio-ingang.

#### Het geluid dempen

Zo schakelt u het geluid tijdelijk uit:

- <span id="page-35-3"></span>1. Druk op **MENU/EXIT** en vervolgens op  $\blacktriangleleft$  totdat het menu **SYSTEEMINSTLL: Geavanceerd** is geselecteerd.
- <span id="page-35-4"></span>2. Druk op ▼ om Geluidsinstellingen te kiezen en druk op **MODE/ENTER.** De pagina **Geluidsinstellingen** wordt weergegeven.
- 3. Selecteer **Geluid uit** en druk op  $\blacktriangleleft / \blacktriangleright$  om **Aan** te selecteren.

Indien beschikbaar drukt u op **Mute** op de afstandsbediening om het geluid van de projector in of uit te schakelen.

Het geluidsniveau aanpassen

Pas het geluidsniveau aan door op **Volume +/-** of **10** / **10**) te drukken, of:

- 1. Herhaal bovenstaande stappen [1](#page-35-3)[-2](#page-35-4).
- 2. Druk op ▼ om Volume te selecteren en druk op </>
→ om het gewenste geluidsniveau te kiezen.

#### <span id="page-35-2"></span>De beltoon uitschakelen **Beltoon aan/uit**

Zo schakelt u de beltoon uit:

- 1. Herhaal bovenstaande stappen [1](#page-35-3)[-2](#page-35-4).
- 2. Druk op  $\nabla$  om **Beltoon aan/uit** te selecteren en druk op  $\blacktriangleleft$  om Uit te selecteren.

De enige manier om **Beltoon aan/uit** aan te passen, is door hier Aan of Uit te kiezen. Het dempen van het geluid of het aanpassen van het geluidsniveau heeft geen invloed op de **Beltoon aan/uit**.

# <span id="page-35-1"></span>Het testpatroon gebruiken

De projector kan een testbeeld weergeven. Het helpt u met het aanpassen van de beeldgrootte en de focus zodat het geprojecteerde beeld niet vervormd is.

Geef het testbeeld weer door het OSD-menu te openen, ga naar **SYSTEEMINSTLL:** 

Geavanceerd > Testpatroon en druk op <//> om **Aan** te selecteren.

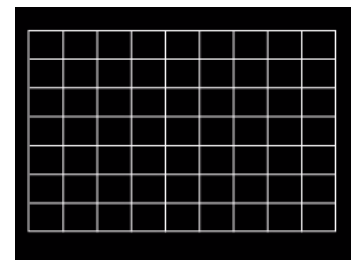

# <span id="page-36-0"></span>Onderwijssjabloons

De projector biedt diverse patronen voor diverse onderwijsdoeleinden. Zo activeert u een patroon:

- 1. Open het OSD-menu, ga naar **WEERGAVE** > Lessjabloon en druk op ▲/ ▼ om **Schoolbord** of **Wit bord** te selecteren.
- 2. Druk op  $\blacktriangleleft$  / $\blacktriangleright$  om het gewenste patroon te kiezen.
- 3. Druk op **MODE/ENTER** om het patroon te activeren.

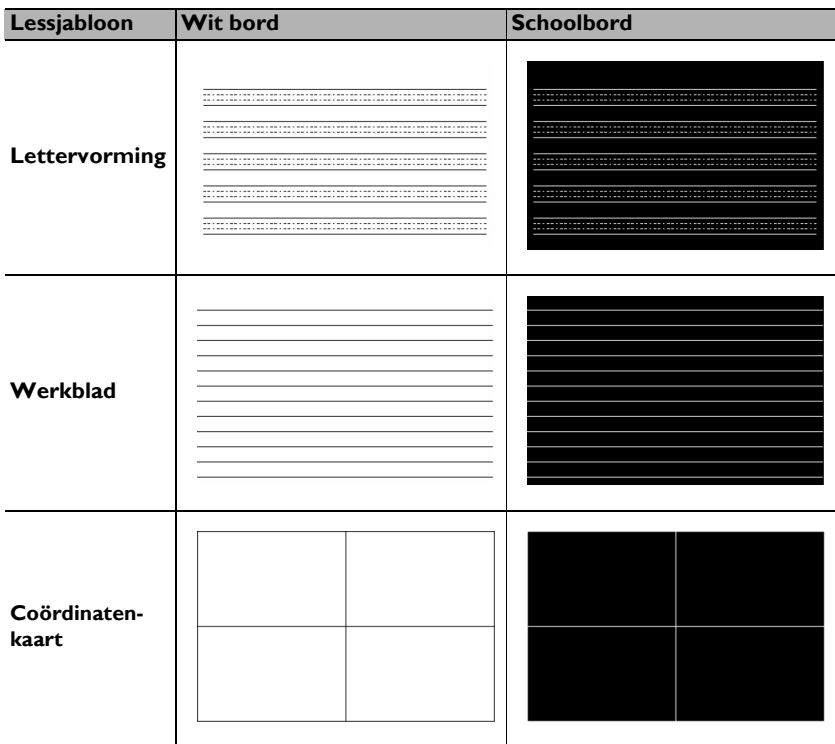

# <span id="page-37-0"></span>De projector uitschakelen

1. Druk op **AAN/UIT** en er verschijnt een melding die u om een bevestiging vraagt.

Wanneer u niet binnen enkele seconden reageert, verdwijnt het bericht.

2. Druk nogmaals op **AAN/UIT**. De **POWER-indicator** knippert oranje en de lamp wordt uitgeschakeld. De ventilatoren blijven nog ongeveer 90 seconden draaien zodat de projector kan afkoelen.

 $\bigwedge$  Ter bescherming van de lamp reageert de projector niet op opdrachten tijdens het afkoelen.

U kunt de afkoeltijd verkorten door de Snelkoelfunctie te activeren. Zie ["Snelle afkoeling" op pagina 46](#page-45-0) voor details.

- 3. Zodra het afkoelen is voltooid, is een "**Uitschakeltoon**" hoorbaar. De **POWERindicator** blijft oranje branden en de ventilatoren stoppen. Trek de stekker van het netsnoer uit het stopcontact.
- **Fig. 2.** Zie ["De beltoon uitschakelen Beltoon aan/uit" op pagina 36](#page-35-2) voor details over het uitschakelen van de aan/uit-beltoon.
	- Ter bescherming van de lamp gaan, als de projector niet op de juiste manier is afgesloten, de ventilatoren enkele minuten draaien

als u de projector weer wilt starten. Druk nogmaals op  $\bigcup$  **AAN**/ **UIT** om de projector te starten nadat de ventilatoren zijn gestopt en **POWER-indicator** oranje brandt.

• De daadwerkelijk levensduur van de lamp is afhankelijk van de omgevingsomstandigheden en het gebruik.

# <span id="page-37-1"></span>Direct uitschakelen

De stroomkabel kan direct nadat de projector is uitgeschakeld worden losgekoppeld. Bescherm de lamp door ongeveer 10 minuten te wachten voordat u de projector weer inschakelt. (Als u de projector weer probeert in te schakelen, kunnen de ventilatoren enkele minuten blijven draaien om de projector af te koelen. Mocht dit gebeuren, druk dan

nogmaals op **AAN/UIT** om de projector te starten nadat de ventilatoren zijn gestopt en **POWER-indicator** oranje brandt.)

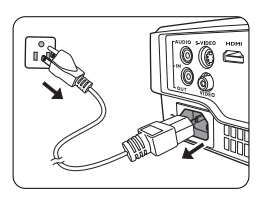

# <span id="page-38-0"></span>Menubewerkingen

### Menusysteem

De schermmenu's verschillen afhankelijk van het geselecteerde signaaltype en het projectormodel.

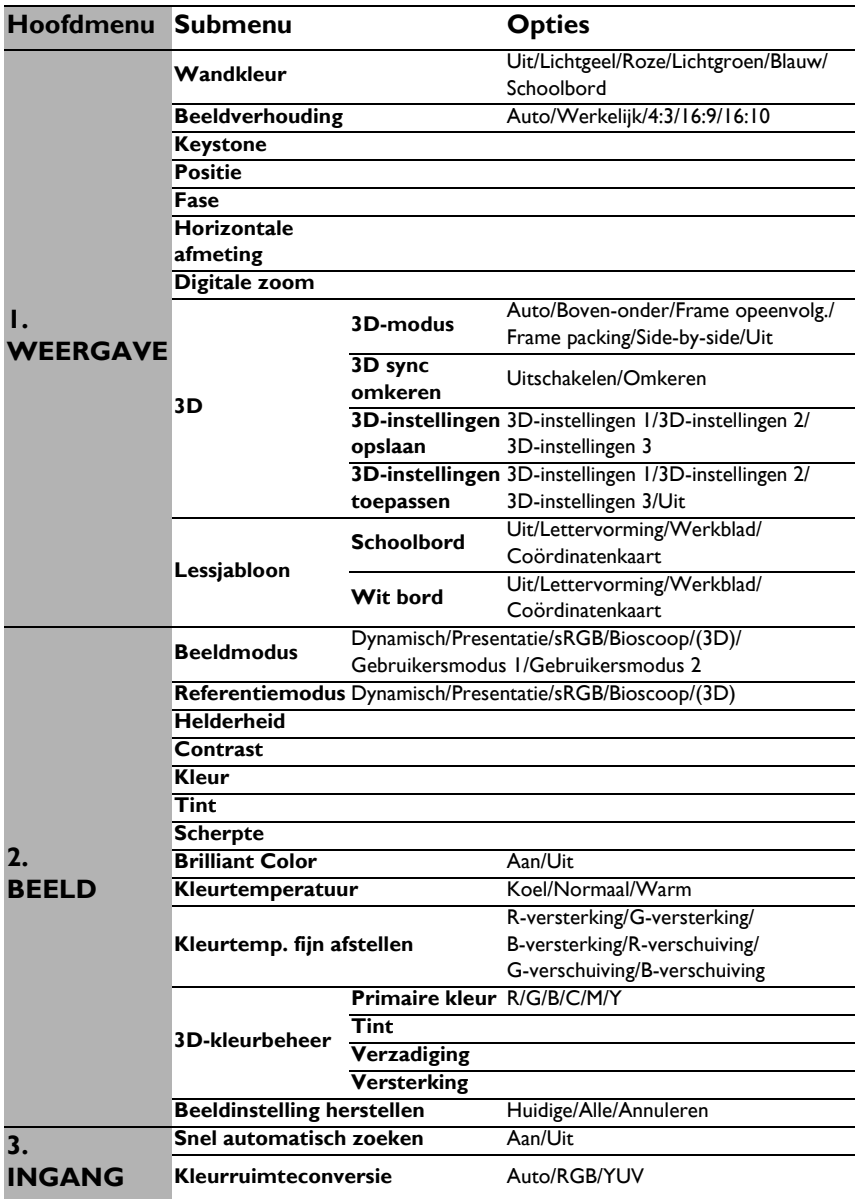

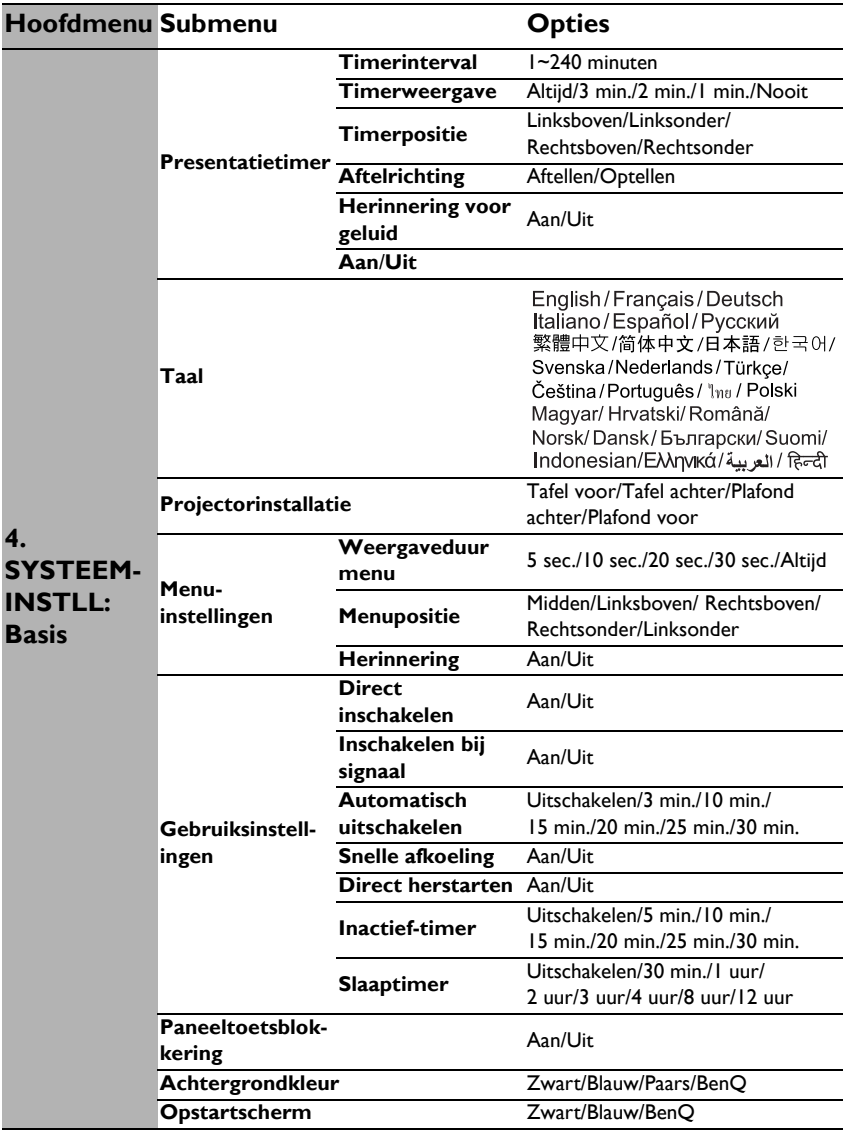

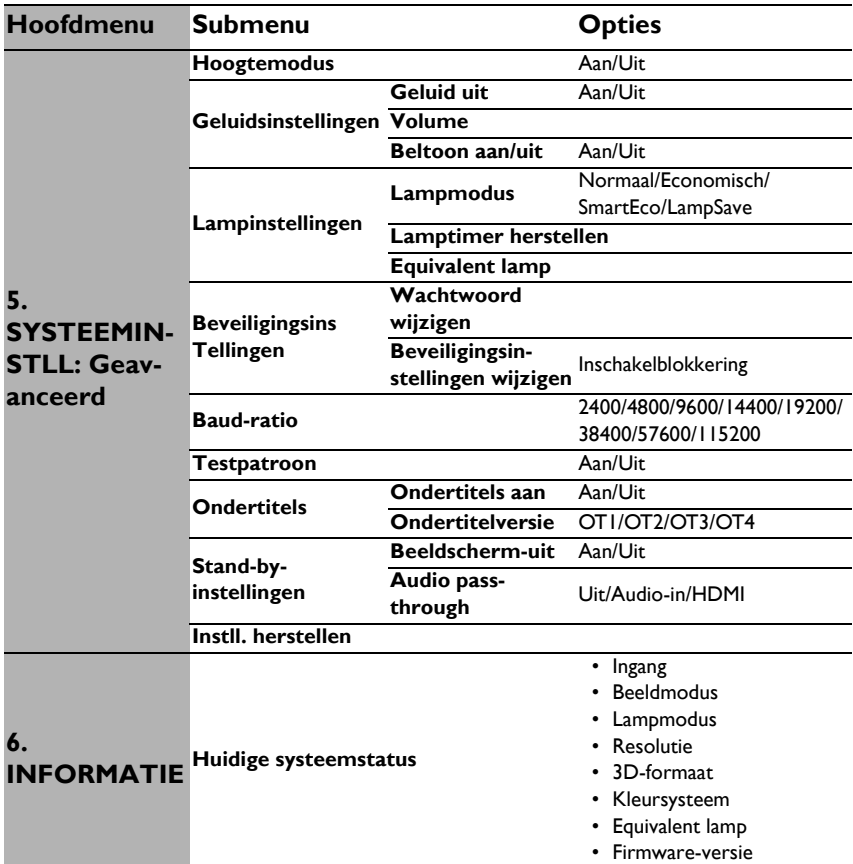

De menuopties zijn beschikbaar wanneer de projector minstens één goed signaal ontvangt. Wanneer er geen apparatuur op de projector is aangesloten of er geen signaal wordt waargenomen, zijn er beperkte menuopties beschikbaar.

# Beschrijving van elk menu

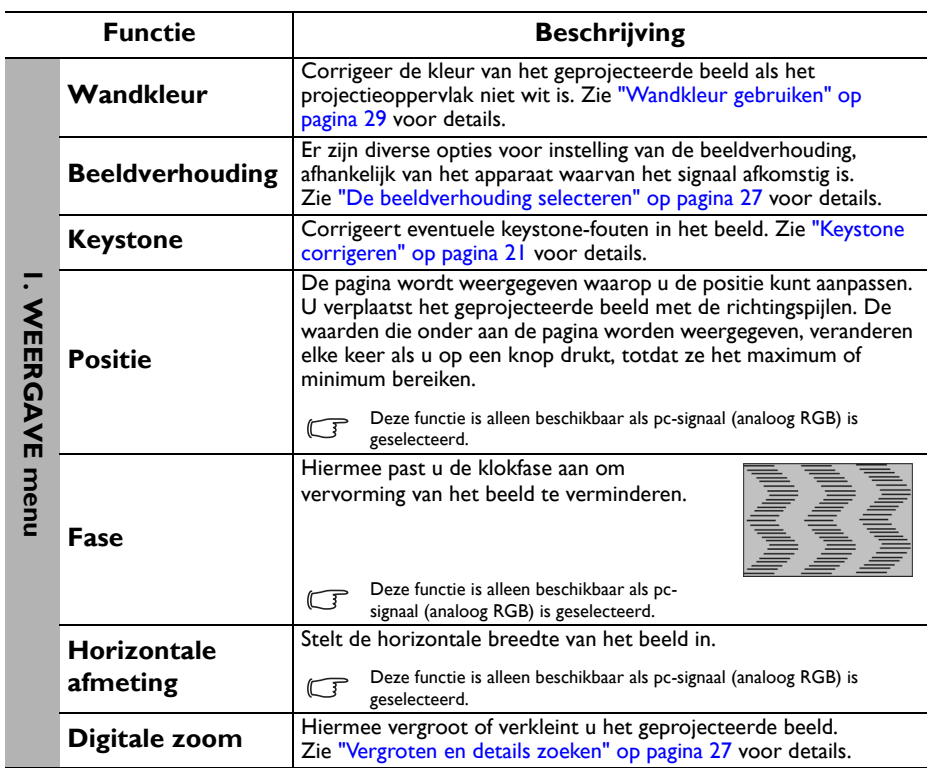

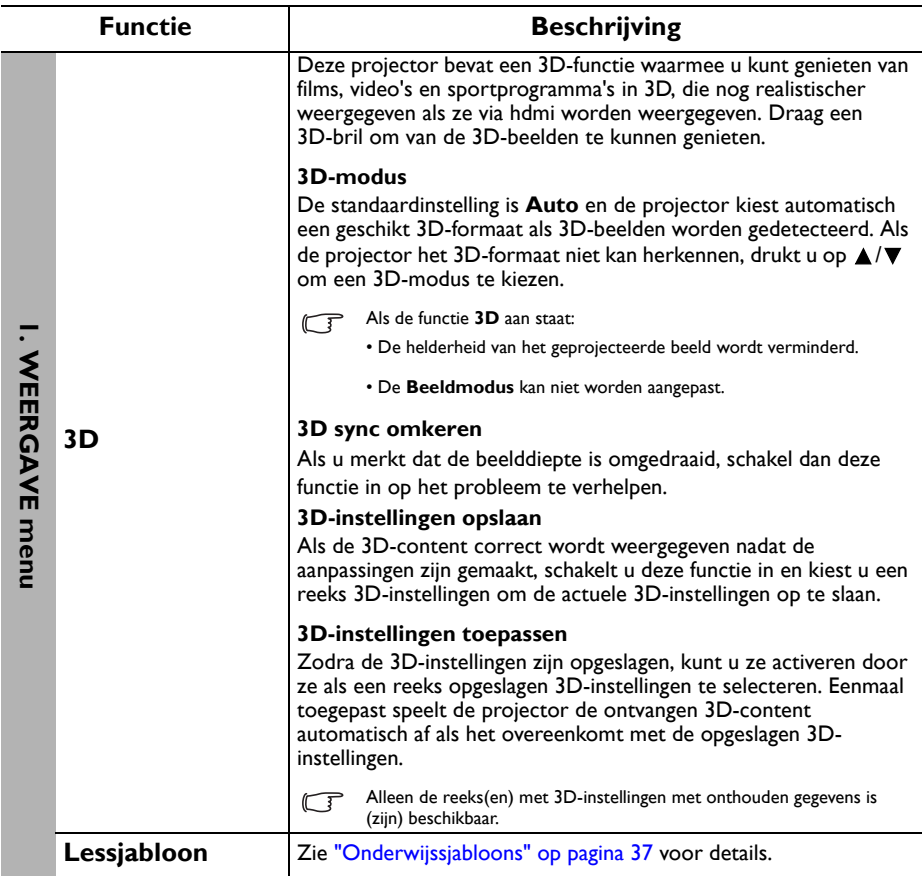

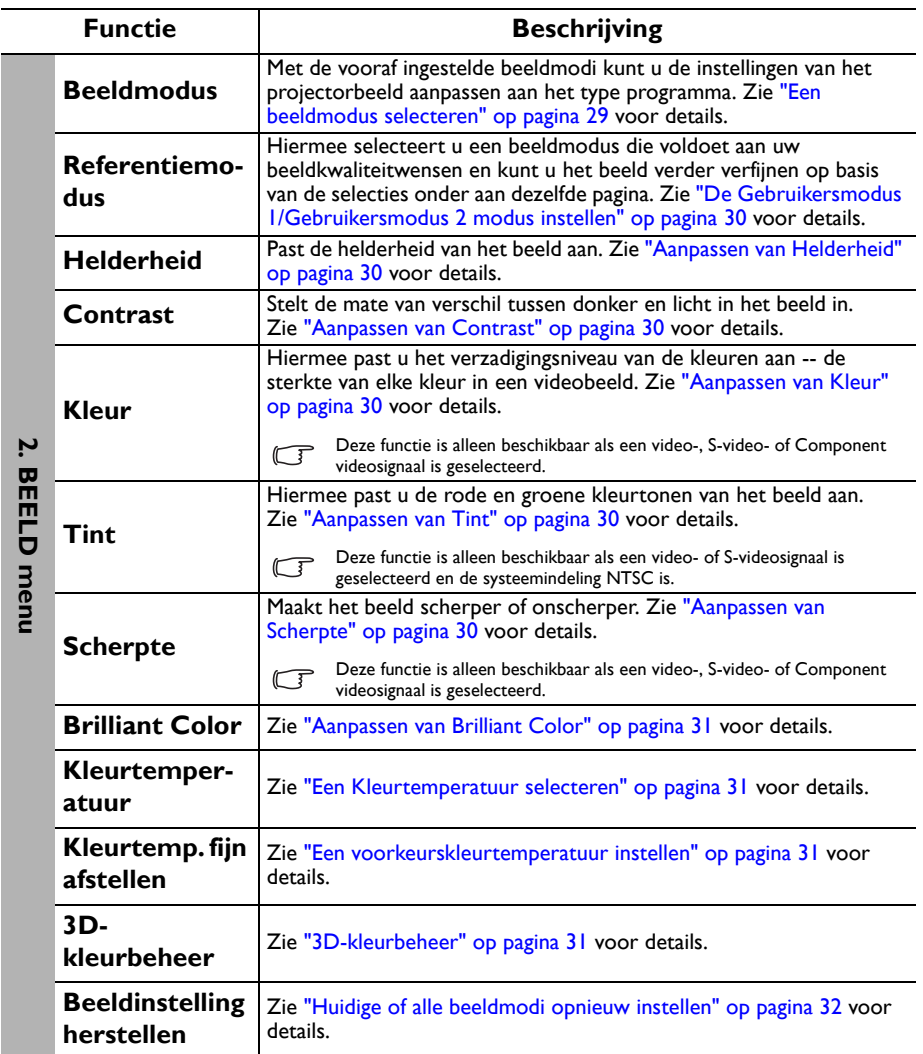

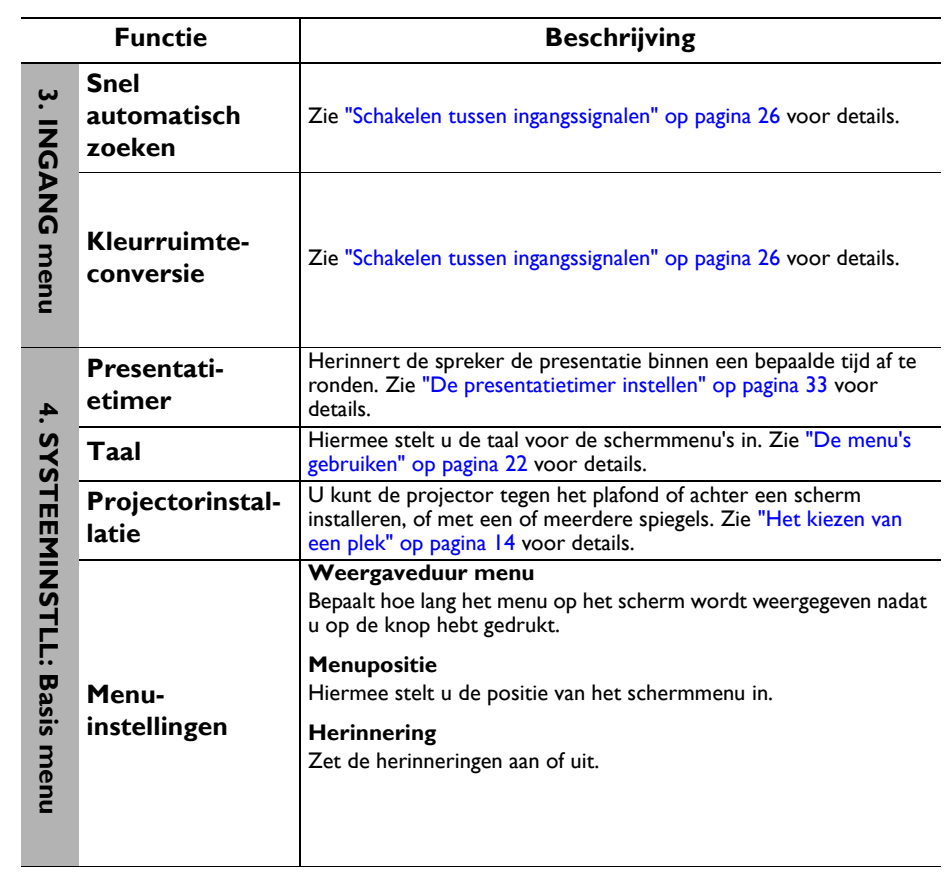

<span id="page-45-0"></span>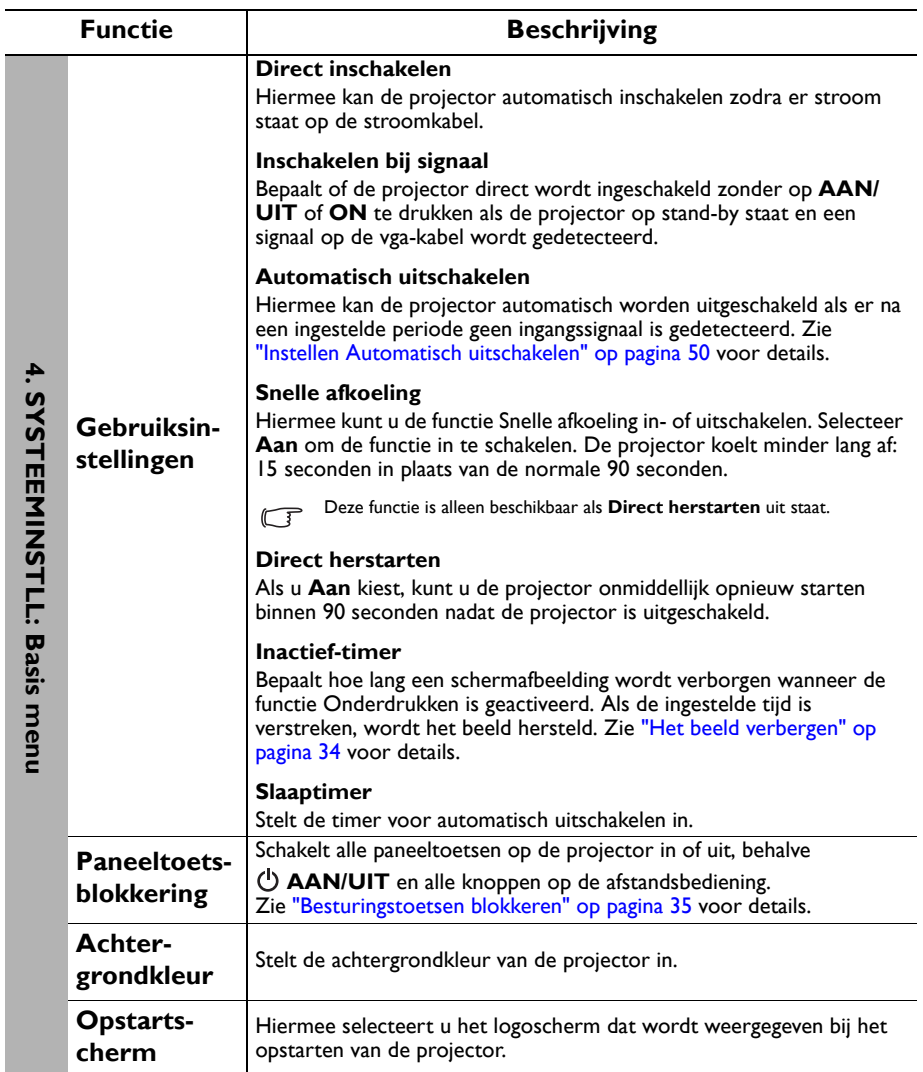

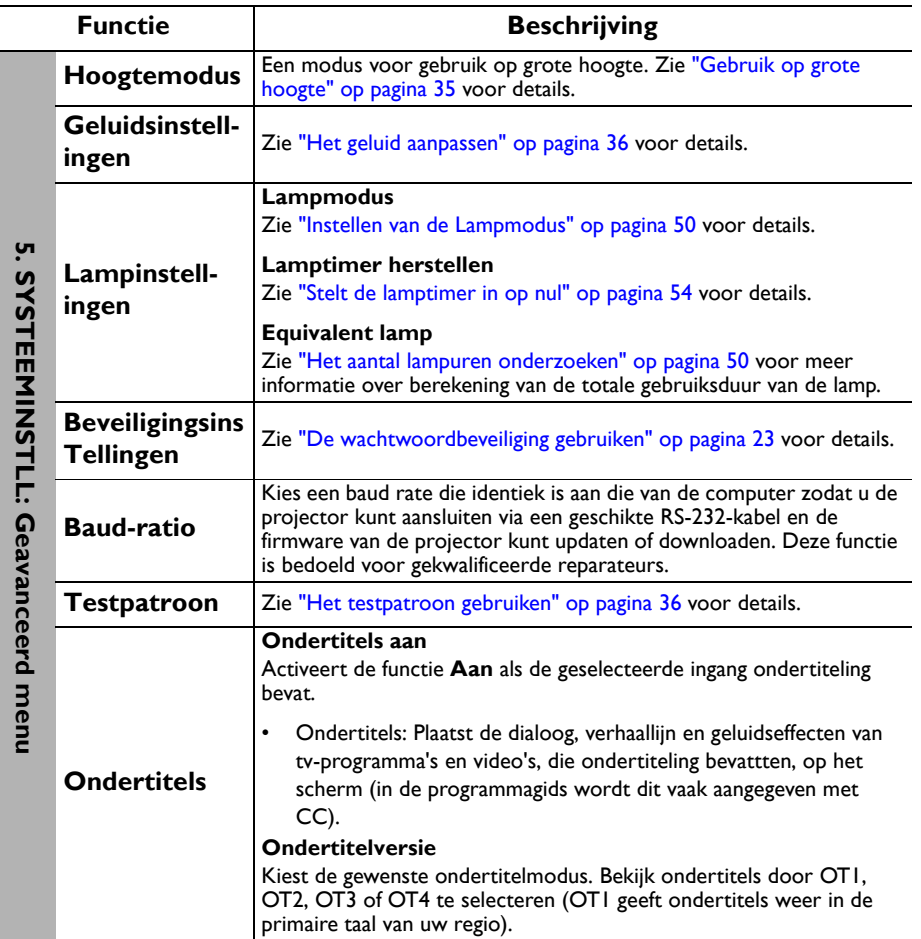

 $\overline{a}$ 

<span id="page-47-0"></span>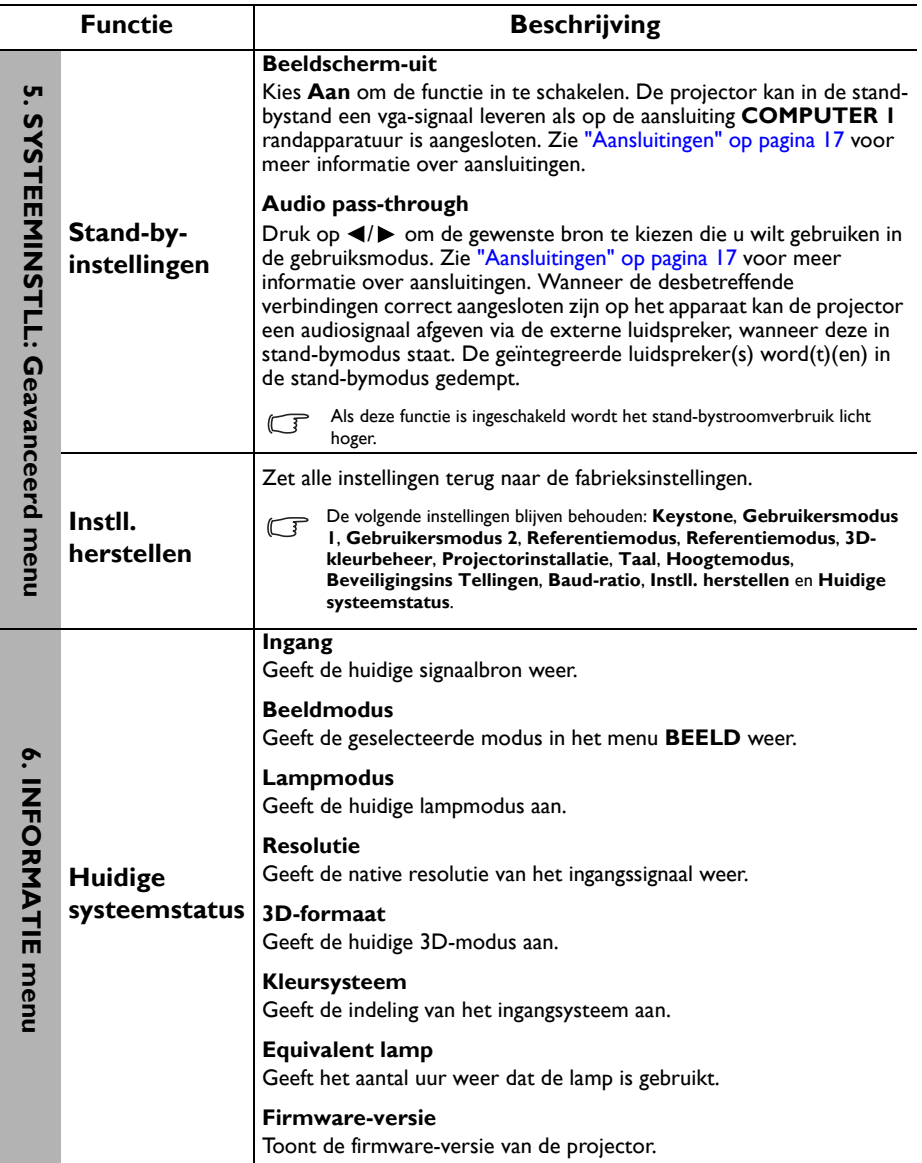

# <span id="page-48-0"></span>**Onderhoud**

# <span id="page-48-1"></span>Onderhoud van de projector

De projector heeft maar weinig onderhoud nodig. Het enige dat u regelmatig dient te doen, is de lens en behuizing schoonhouden.

Verwijder nooit onderdelen van de projector. Neem contact op met uw leverancier als er andere onderdelen vervangen dienen te worden.

### De lens reinigen

Reinig de lens als u vuil of stof op het oppervlak ziet. Schakel de projector uit en laat de projector volledig afkoelen voordat u de lens reinigt.

- Verwijder stof met een fles met gecomprimeerde lucht.
- Bij vuil of vlekken gebruikt u papier voor het reinigen van cameralenzen of bevochtigt u een zachte doek met reinigingsvloeistof voor cameralenzen en veegt u het oppervlak van de lens voorzichtig schoon.
- Gebruik nooit een schuursponsje, reinigingsmiddel met alkaline/zuur, schuurmiddel of vluchtig oplosmiddel, zoals alcohol, wasbenzine, thinner of insecticide. Het gebruik van zulke stoffen of langdurig contact met materiaal van rubber of vinyl, kan resulteren in beschadiging van het oppervlak en behuizing van de projector.

### De projectorbehuizing reinigen

Schakel de projector op de correcte manier uit (zie ["De projector uitschakelen" op pagina](#page-37-0)  [38](#page-37-0)) en trek de stekker van het netsnoer uit het stopcontact voordat u de behuizing gaat reinigen.

- Verwijder vuil of stof met een zachte, pluisvrije doek.
- Voor het verwijderen van hardnekkige vlekken gebruikt u een zachte doek die u hebt bevochtigd met water en een neutraal schoonmaakmiddel. Veeg hiermee de behuizing schoon.

 $/\!\!|\backslash\!$  Gebruik nooit was, alcohol, benzine, verdunner of andere chemische schoonmaakmiddelen. Hierdoor kan de behuizing beschadigd raken.

### De projector opbergen

Volg de aanwijzingen hieronder als u de projector langere tijd wilt opbergen.

- Zorg dat de temperatuur en de luchtvochtigheid van de opslagruimte binnen het aanbevolen bereik voor de projector vallen. Zie ["Specificaties" op pagina 57](#page-56-0) of neem contact op met uw leverancier voor het bereik.
- Schuif de verstelvoetjes in.
- Haal de batterijen uit de afstandsbediening.
- Verpak de projector in de oorspronkelijke of een soortgelijke verpakking.

### De projector vervoeren

Het verdient aanbeveling de projector in de oorspronkelijke of een gelijkwaardige verpakking te vervoeren.

# <span id="page-49-0"></span>Informatie over de lamp

### <span id="page-49-3"></span>Het aantal lampuren onderzoeken

De gebruiksduur van de lamp (lampuren) wordt automatisch berekend door de ingebouwde timer als de projector wordt gebruikt.

Totaal (equivalent) aantal lampuren = 2,22 x (aantal uren in de modus **Normaal**) + 1,67 x (aantal uren in de modus **Economisch**) + 1,54 x (aantal uren in de modus **SmartEco**) + 1,00 x (aantal uren in de modus **LampSave**).

Informatie over het aantal lampuur verkrijgen:

- 1. Druk op **MENU/EXIT** en vervolgens op  $\blacktriangleleft/\blacktriangleright$  om het menu **SYSTEEMINSTLL: Geavanceerd** te selecteren.
- 2. Druk op ▼ om Lampinstellingen te selecteren en druk op **MODE/ENTER.** De pagina **Lampinstellingen** wordt weergegeven.
- 3. U ziet informatie over **Equivalent lamp** in het menu.
- 4. Sluit het menu af door op **MENU/EXIT** te drukken.

U kunt lampinformatie ook zien in het menu **INFORMATIE**.

### De levensduur van de lamp verlengen

De projectielamp is een verbruiksitem dat ongeveer 3000-4000 uur meegaat bij normaal gebruik. Door de volgende instellingen in het OSD-menu te veranderen kunt u de levensduur van de lamp maximaliseren.

#### <span id="page-49-2"></span>**• Instellen van de Lampmodus**

Het activeren van de modus **Economisch**, **SmartEco** of **LampSave** is tevens voordelig voor de levensduur van de lamp. Stel de modus **Economisch**, **SmartEco** of **LampSave** in door naar het menu **SYSTEEMINSTLL: Geavanceerd** > **Lampinstellingen** >

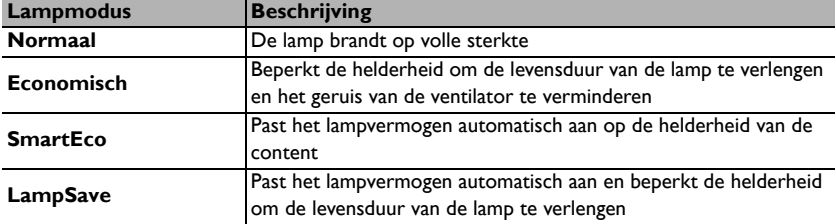

**Lampmodus** te gaan en op  $\blacktriangleleft$  /  $\blacktriangleright$  te drukken.

#### <span id="page-49-1"></span>**• Instellen Automatisch uitschakelen**

Via deze functie wordt de projector automatisch uitgeschakeld als er gedurende een ingestelde periode geen ingangssignaal wordt gedetecteerd, zodat de levensduur van de lamp niet onnodig wordt verbruikt.

Stel **Automatisch uitschakelen** in door naar het menu **SYSTEEMINSTLL: Basis** > **Gebruiksinstellingen** > **Automatisch uitschakelen** te gaan en druk op / . Als de ingestelde tijdsduur niet overeenkomt met uw persoonlijke wensen, kies dan **Uitschakelen**. De projector wordt niet automatisch binnen een bepaalde periode uitgeschakeld.

### De timing van de lampvervanging

Als de **Lampindicator** rood oplicht of als een bericht op het scherm wordt weergegeven dat aangeeft dat u de lamp dient te vervangen, neemt u contact op met de verkoper of gaat u naar <http://www.BenQ.com> voordat u een nieuwe lamp plaatst. Een oude lamp kan storing in de projector veroorzaken. In sommige gevallen kan de lamp ontploffen.

De **LAMP-indicator** en **TEMP (waarschuwingslampje temperatuur)** gaan branden als de lamp te heet wordt. Zet de stroom uit en laat de projector 45 minuten afkoelen. Wanneer deze waarschuwingslampjes nog steeds branden nadat de stroom weer is ingeschakeld, dient u contact op te nemen met uw leverancier. Zie ["Indicatoren" op pagina 55](#page-54-0) voor details.

De volgende lampwaarschuwingen worden weergegeven om u eraan te herinneren dat u de lamp dient te vervangen.

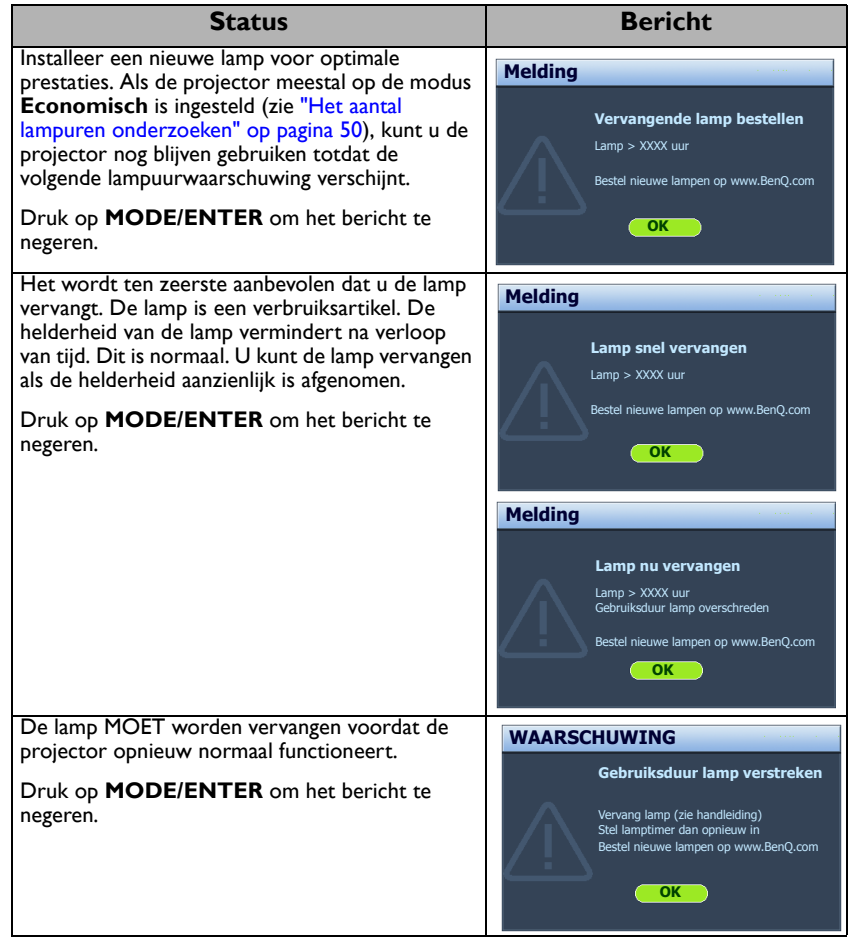

**THE "XXXX"** in bovenstaande melding zijn getallen die per model kunnen verschillen.

### De lamp vervangen (ALLEEN VOOR ONDERHOUDSPERSONEEL)

**• Om het risico van een elektrische schok te vermijden, dient u altijd de projector uit te schakelen en de stekker van het netsnoer uit het stopcontact te verwijderen alvorens u de lamp gaat vervangen.**

- Om de kans op brandwonden te verkleinen, dient u de projector gedurende ten minste 45 minuten te laten afkoelen alvorens u de lamp vervangt.
- Om de kans op verwondingen aan vingers of schade aan onderdelen binnen in de projector te verkleinen, dient u voorzichtig te werk te gaan wanneer u lampglas verwijdert dat in scherpe stukjes uit elkaar is gespat.
- Om de kans op verwondingen aan vingers en/of een slechtere beeldkwaliteit door aanraking van de lens te verkleinen, mag u uw hand niet in de lege kast steken nadat de lamp is verwijderd.
- Deze lamp bevat kwik. Gooi deze lamp bij het klein chemisch afval overeenkomstig de toepasselijke lokale regelgeving.
- Aanbevolen wordt een geschikte projectorlamp aan te schaffen als vervanging om de optimale prestaties van de projector te verzekeren.
- Als de lamp wordt vervangen terwijl de projector ondersteboven aan het plafond hangt, let dan goed op dat niemand onder de lampklep staat om mogelijk letsel of schade aan de ogen door glasscherven te voorkomen.
- Zorg altijd voor goede ventilatie als u omgaat met gebroken lampen. We raden u aan een stofmasker, veiligheidsbril of gezichtmasker te gebruiken en beschermende kleding, zoals handschoenen, te dragen.
- **1. Schakel het apparaat uit en trek de stekker van de projector uit het stopcontact. Als de lamp heet is, laat u de lamp eerst ongeveer 45 minuten afkoelen om brandwonden te voorkomen.**
- 2. Maak de schroeven los die de lempklep bevestigen aan de zijkant van de projector totdat de lampklep los is.
- 3. Open de kap van de lamp.

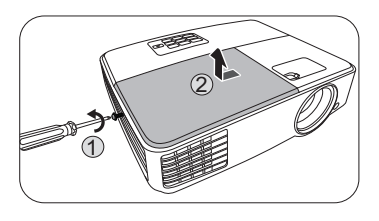

- 4. Verwijder het deksel.
- Schakel de stroom nooit in wanneer het deksel van de lamp is verwijderd.
- Steek uw vingers niet tussen lamp en de projector. De scherpen randen in de projector kunnen letsel veroorzaken.

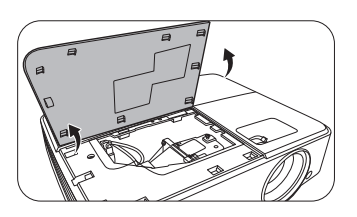

- 5. Koppel de lampstekker los van de projector zoals is geïllustreerd.
- 6. Draai de schroeven van de lamp los.
- 7. Trek aan de handgreep zodat deze rechtop staat.
- 8. Trek met de handgreep de lamp langzaam uit de projector.
- $\sqrt{N}$  Als u te snel trekt, kan de lamp breken waardoor glasscherven in de projector terecht kunnen komen.
	- Plaats de lamp niet binnen het bereik van kinderen of in de buurt van vloeistoffen en ontvlambare materialen.
	- Steek uw handen niet in de projector nadat de lamp is verwijderd. Als u de optische onderdelen in de projector aanraakt, kan dat ongelijke kleurweergave en een vervormde projectie veroorzaken.
	- 9. Zoals in de afbeelding is aangegeven, laat de nieuwe lamp zakken.

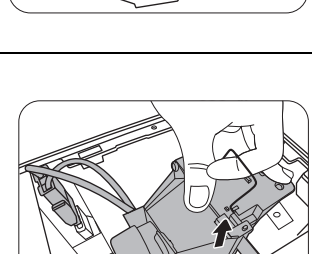

2

1

3

4

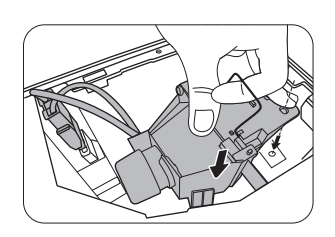

- 10. Draai de schroeven van de lamp weer vast.
- 11. Zorg dat de handgreep volledig vlak ligt en stevig op zijn plaats zit.
- 12. Sluit de lampconnector weer aan.
- $\sqrt{N}$  Een losse schroef kan tot een slechte verbinding leiden, met storingen tot gevolg.
	- Draai de schroef niet te vast.
	- 13. Plaats het lampdeksel terug.

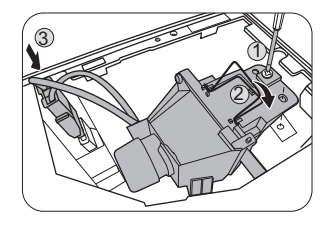

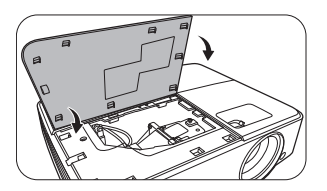

- 14. Sluit de kap van de lamp.
- 15. Draai de schroeven vast die de lampklep bevestigen.
- Een losse schroef kan tot een slechte verbinding leiden, met storingen tot gevolg.
	- Draai de schroef niet te vast.

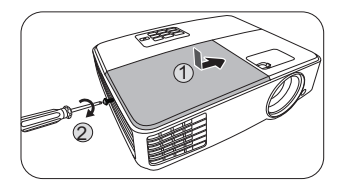

16. Sluit de stroom weer aan en start de projector opnieuw op.

 $\sqrt{N}$  Schakel de stroom nooit in wanneer het deksel van de lamp is verwijderd.

#### <span id="page-53-0"></span>**Stelt de lamptimer in op nul**

17. Open nadat het startlogo is verschenen, het schermmenu. Ga naar het menu **SYSTEEMINSTLL: Geavanceerd** > **Lampinstellingen**. Druk op **MODE/ ENTER**. De pagina **Lampinstellingen** wordt weergegeven. Selecteer **Lamptimer herstellen**. Er verschijnt een waarschuwingsbericht waarin u wordt gevraagd de lamptimer te herstellen. Selecteer **Reset** en druk op **MODE/ENTER**. De lamptijd wordt op "0" gezet.

Stel de gebruiksduur van de lamp niet op nul in wanneer de lamp niet is vervangen. Wanneer u dat wel doet, kan dat tot schade leiden.

### <span id="page-54-0"></span>Indicatoren

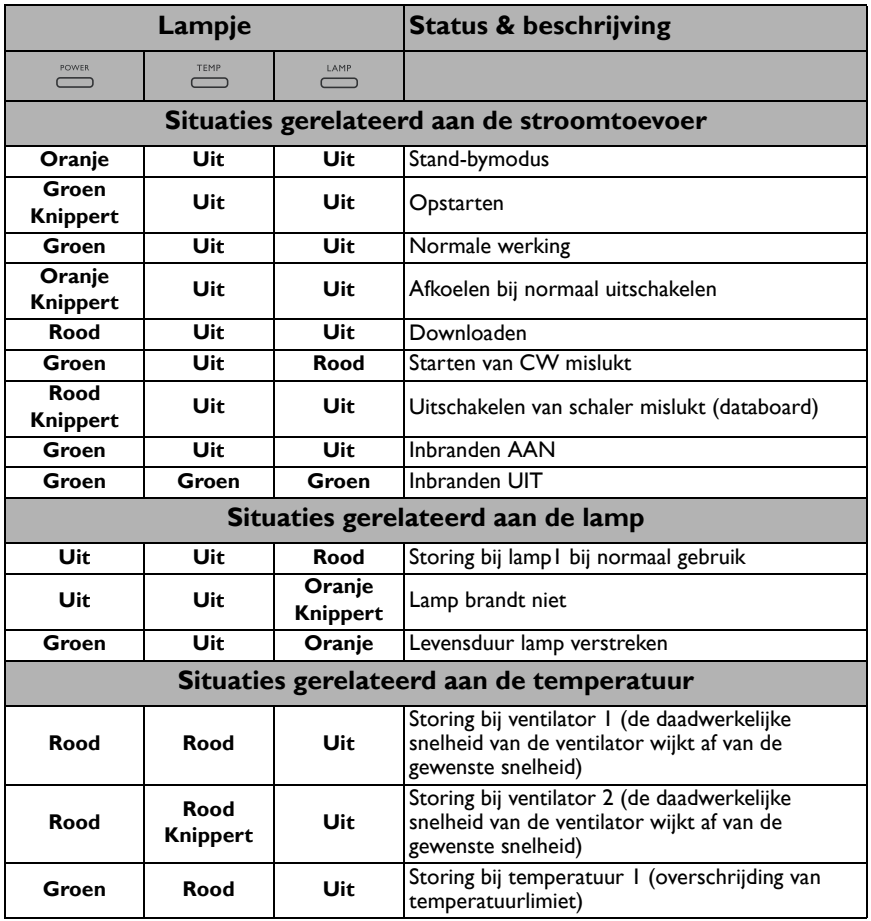

# <span id="page-55-0"></span>Problemen oplossen

### **U kunt de projector niet inschakelen.**

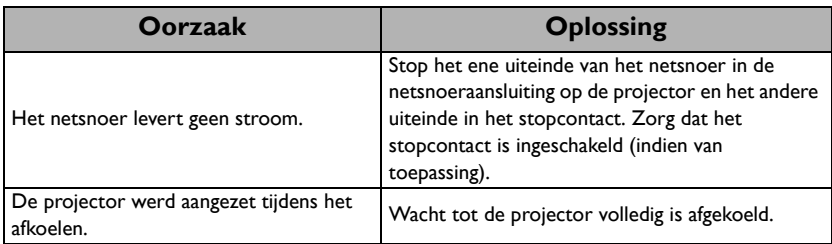

### **Geen beeld**

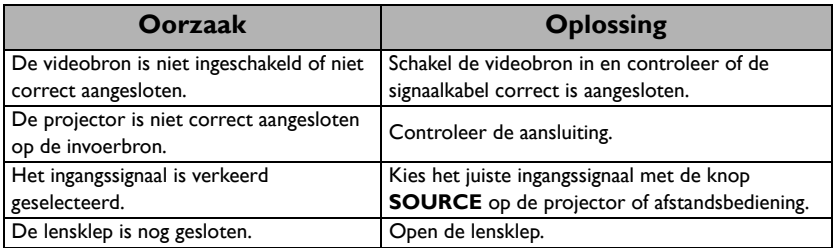

### **Onscherp beeld**

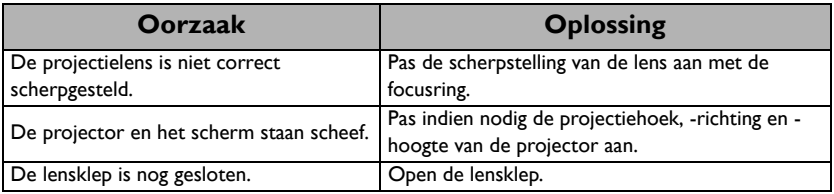

### **De afstandsbediening werkt niet**

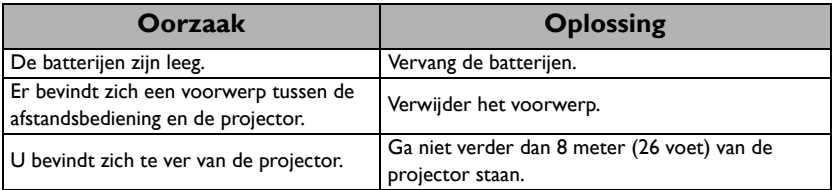

### **Het wachtwoord is onjuist**

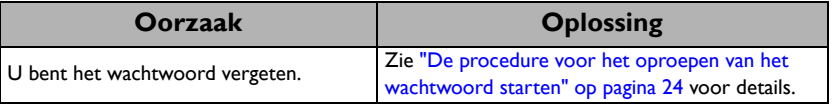

# <span id="page-56-0"></span>**Specificaties**

# <span id="page-56-1"></span>Projectorspecificaties

Alle specificaties kunnen zonder voorafgaande kennisgeving worden gewijzigd.

#### **Optisch** Resolutie **MS527/MS517H/MS524A**: 800 x 600 SVGA **MX528/MX525A**: 1024 x 768 XGA **MW529/TW529/MW526A**: 1280 x 800 WXGA Weergavesysteem 1-CHIP DMD F-nummer van lens **MS527/MS517H/MS524A/MX528/MX525A**:  $F = 2.56 \sim 2.68$ , f = 22,04  $\sim$  24,14 mm **MW529/TW529/MW526A**:  $F = 2.56 \sim 2.68$ , f = 22  $\sim$  24.1 mm Open focusbereik **MS527/MS517H/MS524A/MX528/MX525A**: 2,38–7,15 m @ breed, 2,62–7,87 m @ tele **MW529/TW529/MW526A**: 2–6 m @ breed, 2,2–6,6 m @ tele Lamp Lamp van 190 W **Elektrisch** Voeding AC100–240V, 2,7 A, 50–60 Hz (automatisch) Energieverbruik 280 W (max); < 0,5 W (stand-by) **Uitgangen** RGB-uitgang D-Sub 15-pins (contrastekker) x 1 Luidspreker (Stereo) 2 Watt x 1 Audiosignaaluitgang PC-audiojack x 1 **Besturing** RS-232 seriële besturing 9 pins x 1 IR-ontvanger x 1 **Ingangen** Computeringang RGB-ingang D-Sub 15-pins (contrastekker) x 2 Video-ingang S-VIDEO Mini DIN 4-pin poort x 1 VIDEO RCA jack x 1 SD/HDTV-signaalingang Analog - Component RCA jack x 3 (via RGB-ingang) Digitaal - HDMI x 1 Audio-ingang Audio-ingang

### **Mechanisch**

Gewicht 1,9 Kg (4,19 lbs)

### Usb-poort (mini-B x 1) **Omgevingsvereisten**

Bedrijfstemperatuur 0°C–40°C op zeeniveau

PC-audiojack x 1

Relatieve vochtigheid van omgeving 10%–90% (zonder condens)

**Bedrijfshoogte** 0–1499 m bij 0°C–35°C 1500–3000 m bij 0°C–30°C (met Hoogtemodus aan)

# <span id="page-57-0"></span>Afmetingen

283 mm (B) x 95 mm (H) x 222 mm (D)

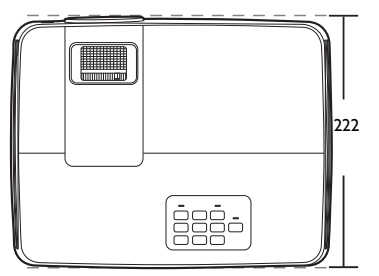

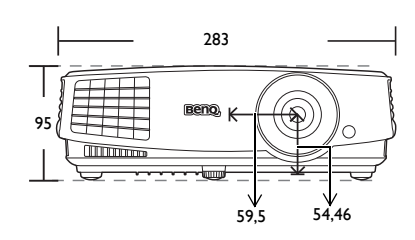

Eenheid: mm

# <span id="page-57-1"></span>Plafondmontage

Schroef voor plafondmontage: M4 (max. L = 25 mm; min. L = 20 mm)

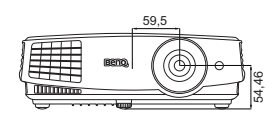

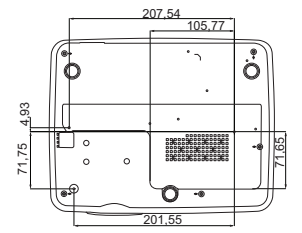

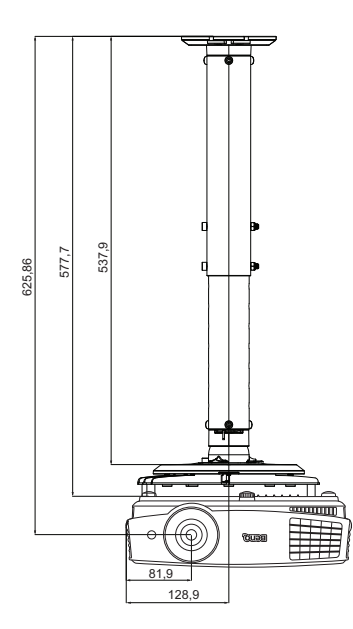

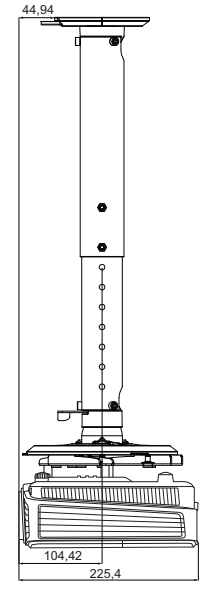

Eenheid: mm

# <span id="page-58-0"></span>Timing-diagram

### Ondersteunde timing voor PC-signaal

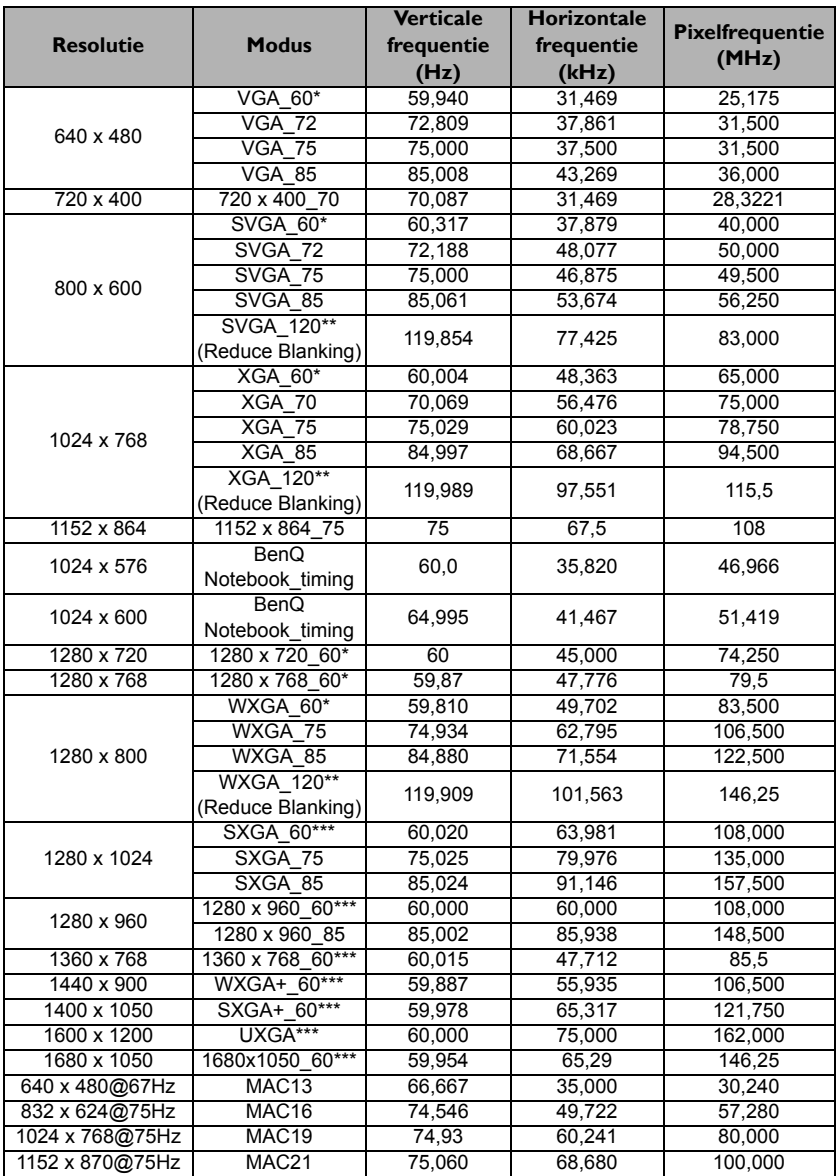

• \*Ondersteunde timing voor 3D-signaal in het formaten **Frame opeenvolg.**, **Boven-onder** en **Side-byside**.

\*\*Ondersteunde timing voor 3D-signaal in het formaat **Frame opeenvolg.**

\*\*\*Ondersteunde timing voor 3D-signaal in het formaten **Boven-onder** en **Side-by-side**.

• Bovenstaande timingen worden eventueel niet ondersteund vanwege beperkingen van EDID-bestanden of beperkingen van de videokaart. Wellicht kunnen bepaalde timingen niet worden gekozen.

### Ondersteunde timing voor HDMI (HDCP)-ingang

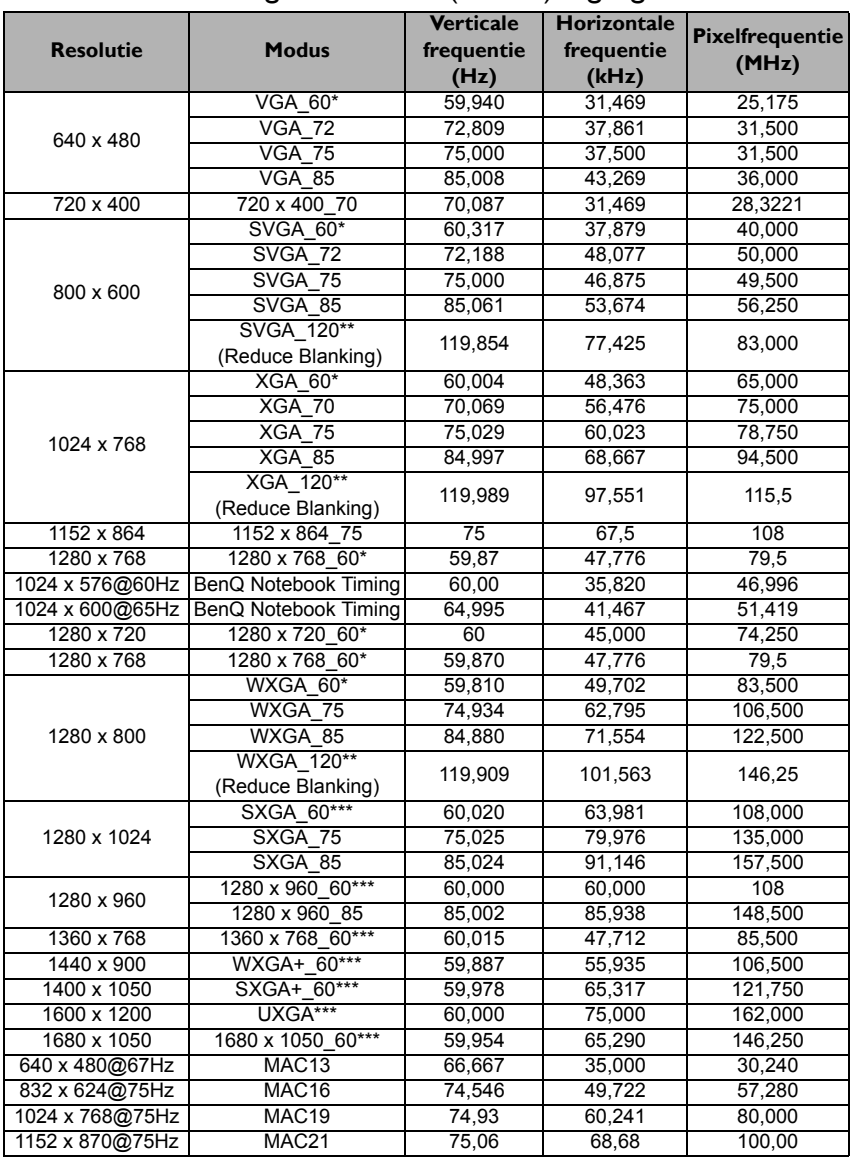

• \*Ondersteunde timing voor 3D-signaal in de formaten **Frame opeenvolg.**, **Boven-onder** en **Side-byside**.

\*\*Ondersteunde timing voor 3D-signaal in het formaat **Frame opeenvolg.**

\*\*\*Ondersteunde timing voor 3D-signaal in de formaten **Boven-onder** en **Side-by-side**.

• Bovenstaande timingen worden eventueel niet ondersteund vanwege beperkingen van EDID-bestanden of beperkingen van de videokaart. Wellicht kunnen bepaalde timingen niet worden gekozen.

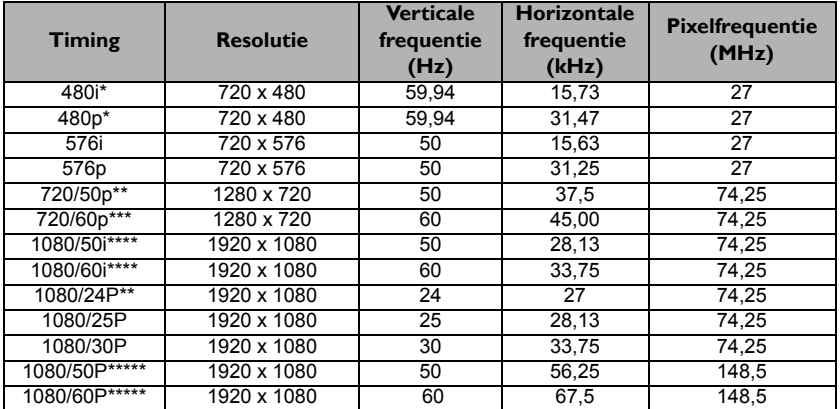

\*Ondersteunde timing voor 3D-signaal in het formaat **Frame opeenvolg.**

\*\*Ondersteunde timing voor 3D-signaal in de formaten **Frame packing**, **Boven-onder** en **Side-by-side**. \*\*\*Ondersteunde timing voor 3D-signaal in het formaat **Frame opeenvolg.**, **Frame packing**, **Boven-**

#### **onder** en **Side-by-side**.

\*\*\*\*Ondersteunde timing voor 3D-signaal in het formaat **Side-by-side**.

\*\*\*\*\*Ondersteunde timing voor 3D-signaal in de formaten **Boven-onder** en **Side-by-side**.

### Ondersteunde timing timing voor Component-YPbPr signaal

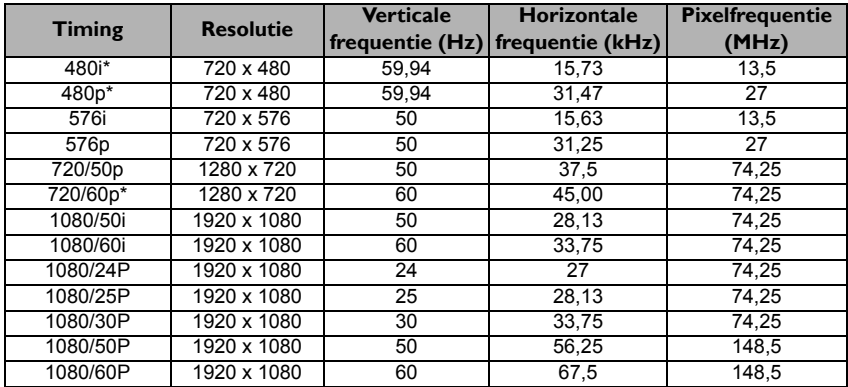

• \*Ondersteunde timing voor 3D-signaal in het formaat **Frame opeenvolg.**

• Een signaal van 1080i(1125i)@60Hz of 1080i(1125i)@50Hz kan resulteren in een licht trillend beeld.

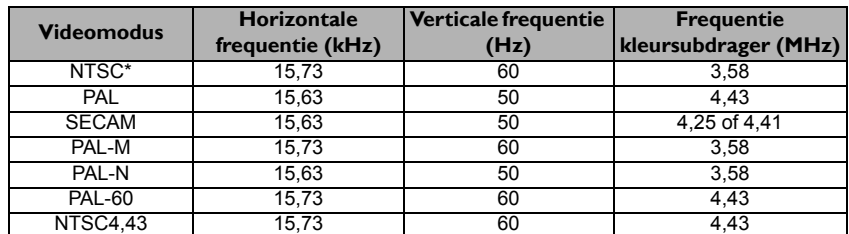

### Ondersteunde timing voor video- en S-Video-ingang

\*Ondersteunde timing voor 3D-signaal in het formaat **Frame opeenvolg.**

# <span id="page-62-0"></span>Informatie over garantie en auteursrechten

### Beperkte garantie

De garantie van BenQ voor dit product heeft betrekking op productie- en materiaalfouten die zich bij normaal gebruik van het apparaat manifesteren.

Wanneer u een beroep wilt doen op de garantie, dient u een geldig aankoopbewijs te kunnen overleggen. Wanneer dit product tijdens de garantieperiode defect raakt, is BenQ alleen verplicht de defecte onderdelen te vervangen (inclusief arbeidsloon). Om in geval van een defect reparatie- of servicewerkzaamheden te laten uitvoeren die onder de garantie vallen, dient u zich zo snel mogelijk te wenden tot de leverancier bij wie u het product hebt gekocht.

Belangrijk: De bovenstaande garantie vervalt indien de klant heeft nagelaten het product te gebruiken overeenkomstig de schriftelijke instructies van BenQ, in het bijzonder de instructies inzake de gebruiksomstandigheden. De vochtigheidsgraad moet tussen 10% en 90% liggen, de temperatuur tussen 0°C en 35°C en de projector mag niet worden gebruikt op stoffige plaatsen of op plaatsen hoger dan 4920 voet. Deze garantie verleent de koper van het apparaat bepaalde rechten, evenals het zogenaamde consumentenrecht, dat echter per land kan verschillen.

Ga voor meer informatie naar www.BenQ.com.

### Copyright

Copyright 2015 BenQ Corporation. Alle rechten voorbehouden. Niets uit deze uitgave mag worden gereproduceerd, verzonden, opgeslagen in een zoeksysteem of vertaald in een andere taal of computertaal, onder geen enkele vorm en op geen enkele wijze, hetzij elektronisch, mechanisch, magnetisch, optisch, chemisch, handmatig of op andere wijze, zonder voorafgaande schriftelijke toestemming van BenQ Corporation.

### Aansprakelijkheid

BenQ Corporation is niet aansprakelijk en geeft geen garanties, uitdrukkelijk noch stilzwijgend, ten aanzien van de inhoud van deze publicatie en wijst alle garanties van verkoopbaarheid of geschiktheid voor een bepaald doel af. BenQ Corporation behoudt zich het recht voor deze publicatie te herzien en de inhoud ervan van tijd tot tijd te wijzigen zonder verplicht te zijn aan enige persoon mededeling van die herzieningen of wijzigingen te doen.

\*DLP, Digital Micromirror Device en DMD zijn handelsmerken van Texas Instruments. Andere merk- en productnamen zijn eigendom van de respectieve bedrijven of organisaties.

### **Patenten**

Ga naar http://patmarking.benq.com/ voor meer details over de patentdekking van de BenQ projector.